# eBOX640A Series

**Embedded System**

**User's Manual**

<span id="page-0-0"></span>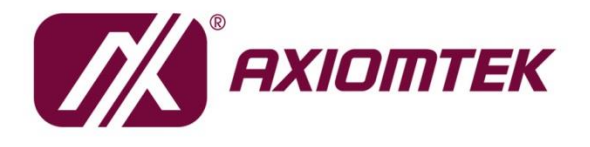

# USER'S **MANUAL**

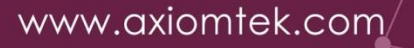

# <span id="page-1-0"></span>**[Disclaimers](#page-0-0)**

This manual has been carefully checked and believed to contain accurate information. Axiomtek Co., Ltd. assumes no responsibility for any infringements of patents or any third party's rights, or any liability arising from such uses.

Axiomtek does not warrant or assume any legal liability or responsibility for the accuracy, completeness or usefulness of any information in this document. Axiomtek does not make any commitment to update any information in this manual.

Axiomtek reserves the right to change or revise this document and/or product at any time without notice.

No part of this document may be reproduced, stored in a retrieval system, or transmitted in any forms or by any means, electronic, mechanical, photocopying, recording, among others, without prior written permissions of Axiomtek Co., Ltd.

©**Copyright 2023 Axiomtek Co., Ltd. All Rights Reserved September 2023, Version A1 Printed in Taiwan**

# <span id="page-2-0"></span>**[Safety Precautions](#page-2-0)**

<span id="page-2-1"></span>Before getting started, please read the following important safety precautions.

- 1. The eBOX640A does not come with an operating system which must be loaded first before installation of any software into the computer.
- 2. Be sure to ground yourself to prevent static charge when installing any internal components. Use a wrist grounding strap and place all electronic components in any static-shielded devices. Most electronic components are sensitive to static electrical charge.
- 3. Disconnect the power cord from the eBOX640A prior to making any installation. Be sure both the system and all external devices are turned OFF. Sudden surge of power could ruin sensitive components. Make sure the eBOX640A is properly grounded.
- 4. Make sure the voltage of the power source is correct before connecting it to any power outlet.
- 5. Turn Off system power before cleaning. Clean the system using a cloth only. Do not spray any liquid cleaner directly onto the screen.
- 6. Do not leave equipment in an uncontrolled environment where the storage temperature is below -40℃ or above 80℃ as it may damage the equipment.
- 7. Do not open the system's back cover. If opening the cover for maintenance is a must, only a trained technician is allowed to do so. Integrated circuits on computer boards are sensitive to static electricity. To avoid damaging chips from electrostatic discharge, observe the following precautions:
	- Before handling a board or integrated circuit, touch an unpainted portion of the system unit chassis for a few seconds. This will help discharge any static electricity on the human body.
	- ⚫ When handling boards and components, wear a wrist grounding strap available from most electronic component stores.
- 8. Warning!! Caution with touch! eBOX640A will become extremely hot when it's on.

# <span id="page-3-0"></span>**[Classification](#page-2-1)**

- 1. Degree of production against electric shock: not classified
- 2. Degree of protection against ingress of dust: IP40
- 3. Equipment not suitable for use in the presence of a flammable anesthetic mixture with air, oxygen or nitrous oxide.
- 4. Mode of operation: Continuous

# <span id="page-4-1"></span><span id="page-4-0"></span>**[General Cleaning Tips](#page-4-0)**

Please keep the following precautions in mind while understanding the details fully before and during any cleaning of the computer and any components within.

A piece of dry cloth is ideal to clean the device.

- 1. Be cautious of any tiny removable components when using a vacuum cleaner to absorb dirt on the floor.
- 2. Turn the system off before cleaning up the computer or any components within.
- 3. Avoid dropping any components inside the computer or getting circuit board damp or wet.
- 4. For cleaning, be cautious of all kinds of cleaning solvents or chemicals which may cause allergy to certain individuals.
- 5. Keep foods, drinks or cigarettes away from the computer.

#### **Cleaning Tools:**

.

Although many companies have created products to help improve the process of cleaning computer and peripherals, users can also use house hold items accordingly for cleaning. Listed below are items available for cleaning computer or computer peripherals.

Pay special attention to components requiring designated products for cleaning as mentioned below.

- Cloth: A piece of cloth is the best tool to use when rubbing up a component. Although paper towels or tissues can be used on most hardware as well, it is recommended to use a piece of cloth.
- ⚫ Water or rubbing alcohol: A piece of cloth may be somewhat moistened with water or rubbing alcohol before being rubbed on the computer. Unknown solvents may be harmful to plastic parts.
- ⚫ Absorb dust, dirt, hair, cigarette and other particles outside of a computer can be one of the best methods of cleaning a computer. Over time these items may restrict the airflow in a computer and cause circuitry to corrode.
- ⚫ Cotton swabs: Cotton swabs moistened with rubbing alcohol or water are applicable to reach areas in a keyboard, mouse and other areas.
- ⚫ Foam swabs: If possible, it is better to use lint free swabs such as foam swabs.

【**Note**】: *It is strongly recommended that the customer should shut down the system before starting to clean any single components.*

#### **Please follow the steps below:**

- 1.Close all application programs;
- 2.Close operating software;
- 3.Turn off power switch;
- 4.Remove all devices;
- 5.Pull out the power cable.

#### <span id="page-5-0"></span>**[Scrap Computer Recycling](#page-4-1)**

Please inform the nearest Axiomtek distributor as soon as possible for suitable solutions in case computers require maintenance or repair; or for recycling in case computers are out of order.

#### **Trademarks Acknowledgments**

Axiomtek is a trademark of Axiomtek Co., Ltd. IBM, PC/AT, PS/2, VGA are trademarks of International Business Machines Corporation. Intel® and Pentium® are registered trademarks of Intel Corporation. MS-DOS, Microsoft C and QuickBasic are trademarks of Microsoft Corporation. Windows 8.1, Windows 10, Linux and other brand names and trademarks are the properties and registered brands of their respective owners.

# **Table of Contents**

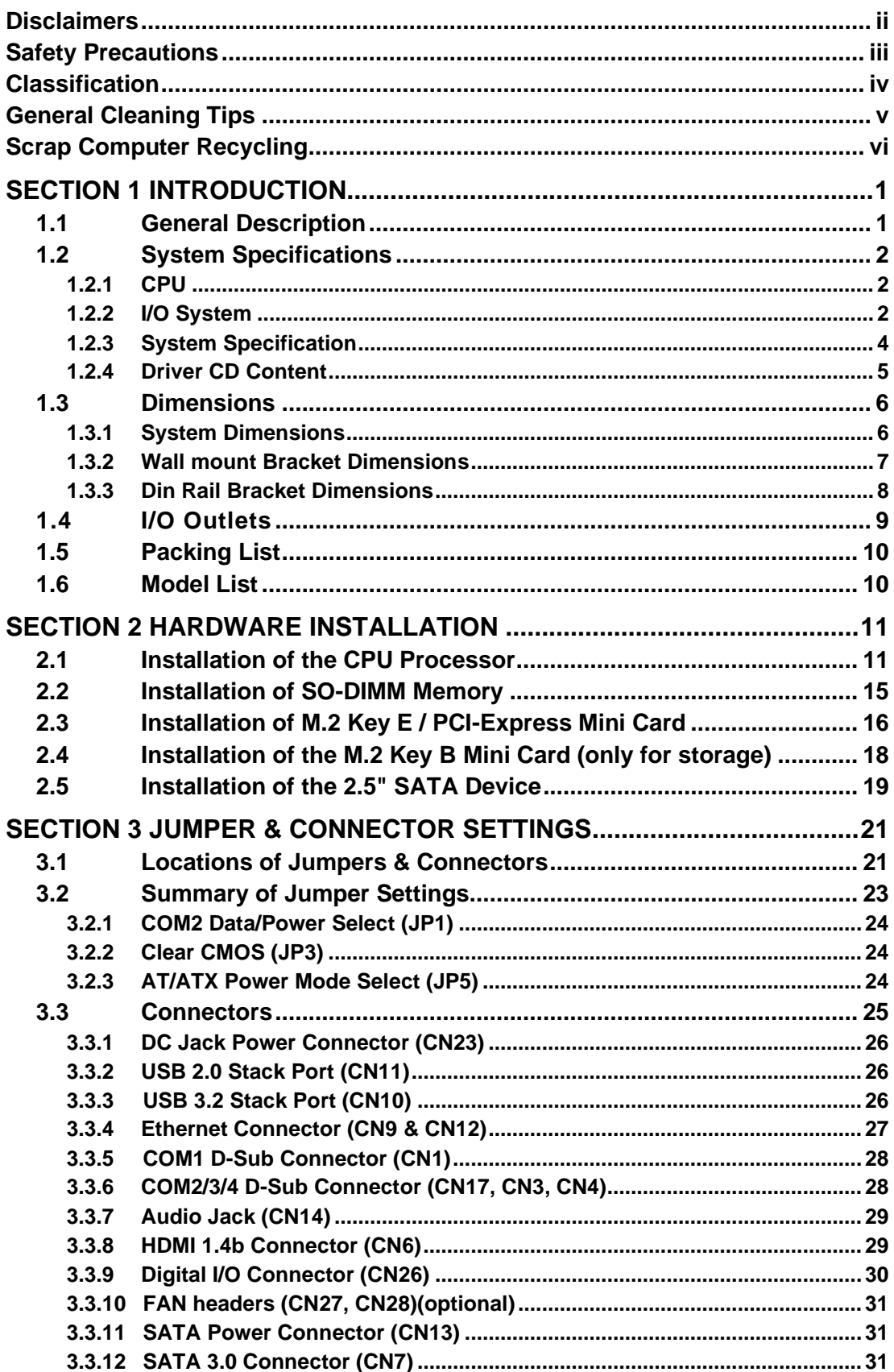

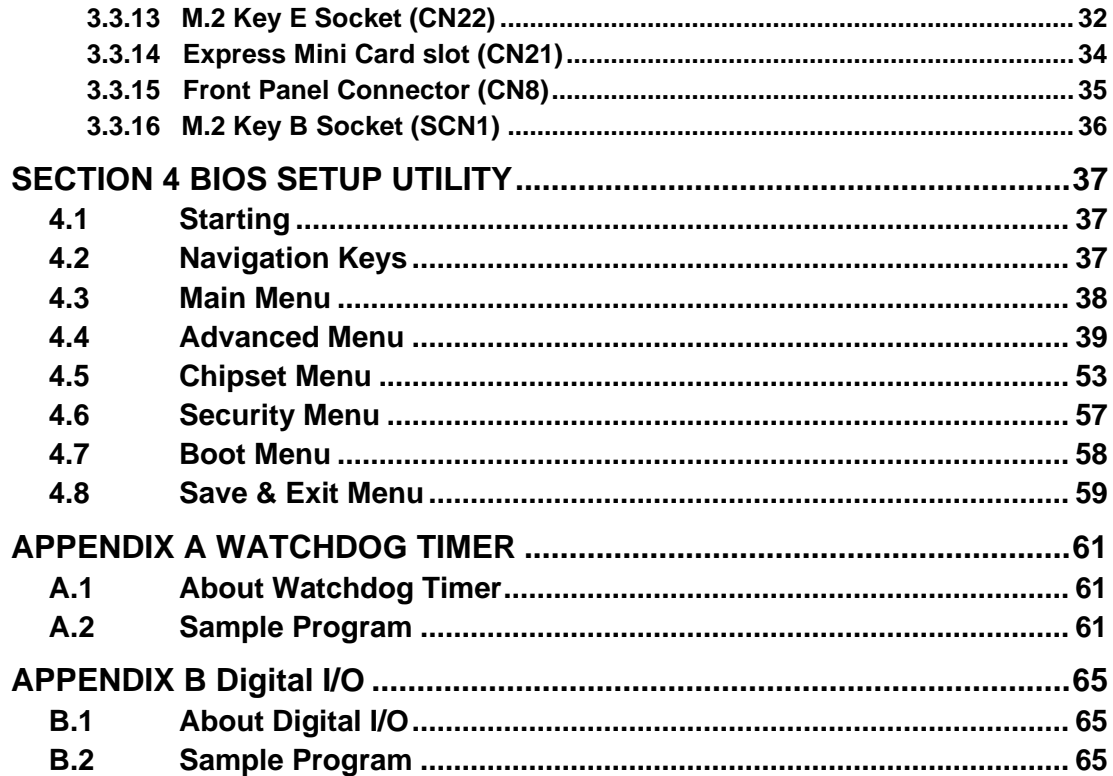

# <span id="page-8-0"></span>**[SECTION](#page-8-2) 1 [INTRODUCTION](#page-8-2)**

<span id="page-8-2"></span>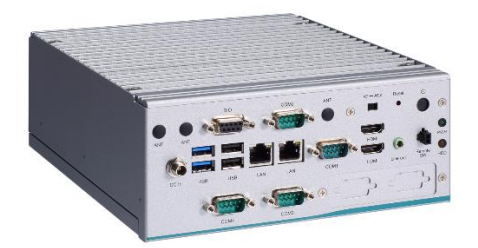

This section contains general information and detailed specifications of the eBOX640A. Section 1 includes the following sections:

- General Description
- System Specifications
- Dimensions
- I/O Outlets
- Packing List
- Model List

# <span id="page-8-1"></span>**1.1 General Description**

The eBOX640A is an embedded system that is powered by LGA1700 12th gen Intel® Core™ i7/i5/i3 processors (Alder Lake) to support Windows 10, Windows 11 and Linux, suitable for the most endurable operation. It is designed with full feature I/O, two 260 pin unbuffered SO-DIMM sockets for one channel DDR4-3200/2666/2400 MHz memory, and enhanced system dependability through built-in Watchdog Timer.

- ⚫ **Features**
	- LGA1700 12th gen Intel<sup>®</sup> Core™ i7/i5/i3, 35W TDP
	- Intel<sup>®</sup> UHD Graphics 770 by Intel® Xe Architecture with up to 32 graphics
	- 8-CH TTL DIO
	- 2 HDMI for dual display outputs
	- -10°C to +50°C wide operating temperatures
	- 19VDC power input w/power protection

#### ⚫ **Reliable and Stable Design**

The embedded system supports LGA1700 12th gen Intel® Core™ i7/i5/i3 processors (TDP up to 35W), with high flexibility and multi-functional design to provide the best solution for any industrial field applications.

#### ⚫ **Embedded O.S. Supported**

The eBOX640A supports Windows 10, Windows 11 and Linux.

⚫ **Various Storage devices supported**

For storage device, the eBOX640A supports one 2.5" SATA storage drive bay.

# <span id="page-9-0"></span>**1.2 System Specifications**

#### <span id="page-9-1"></span>**1.2.1 CPU**

- ⚫ **CPU**
	- LGA1700 12th gen Intel<sup>®</sup> Core<sup>™</sup> i7/i5/i3 or Celeron<sup>®</sup> processor (TDP up to 35W)
- ⚫ **Chipset**
	- Intel<sup>®</sup> H610
- ⚫ **BIOS**
	- American Megatrends Inc. UEFI (Unified Extensible Firmware Interface) BIOS.
- ⚫ **System Memory**
	- ◼ Two 260-pin unbuffered DDR4-3200/2666/2400 MHz SO-DIMM sockets, max. up to 64GB

#### <span id="page-9-2"></span>**1.2.2 [I/O System](#page-11-1)**

- ⚫ **Ethernet** 
	- LAN1: 2500/1000/100/10 Mbps Gigabit/Fast Ethernet; supports Wake-on-LAN, PXE with Intel® I225-V
	- LAN2: 1000/100/10 Mbps Gigabit/Fast Ethernet; supports Wake-on-LAN, PXE with Intel® I219-V

#### ⚫ **Serial Ports**

- 1 x RS-232/422/485 9-pin D-Sub male connector (COM1) (select by BIOS)
- 3 x RS-232 9-pin D-Sub male connector (COM2-4)
- ⚫ **USB Ports**
	- 2 x USB 3.2 Gen 1
	- $\blacksquare$  2 x USB 2.0

#### ⚫ **Display**

- 2 x HDMI 1.4b with resolution max. up to 4096x2160 @24Hz.
- ⚫ **DIO Ports**
	- $\blacksquare$  1 x 8-CH DIO (4-in/4-out)
- ⚫ **Audio**
	- 1 x Line out

#### **Flexible I/O Window**

■ Default : 2 x DB9 half cut bracket

- ⚫ **Switch**
	- 1 x Power switch
	- 1 x Reset switch connector
	- 1 x ATX/AT quick switch
	- 1 x Remote switch connector

#### ⚫ **Indicators**

- 1 x Green for system power
- 1 x Orange LED for HDD active

#### ⚫ **Storage**

■ 1 x 2.5" SATA HDD drive bay (up to 15 mm height)

#### ⚫ **Expansions**

- 1 x M.2 Key B 2242 (PCIe x2 signal) (for storage only)
- 1 x M.2 Key E 2230 (PCIe x1 & USB signal)(for Wi-Fi, Bluetooth)
- 1 x Full-size PCI Express Mini Card slot (PCIe x1 & USB 2.0 signal)

#### ⚫ **Antenna**

- 3 x SMA-type antenna connector
- ⚫ **TPM**
	- Onboard TPM 2.0 (TPM IC: SLB9670)

#### <span id="page-11-0"></span>**1.2.3 [System Specification](#page-11-1)**

#### ⚫ **System Block diagram**

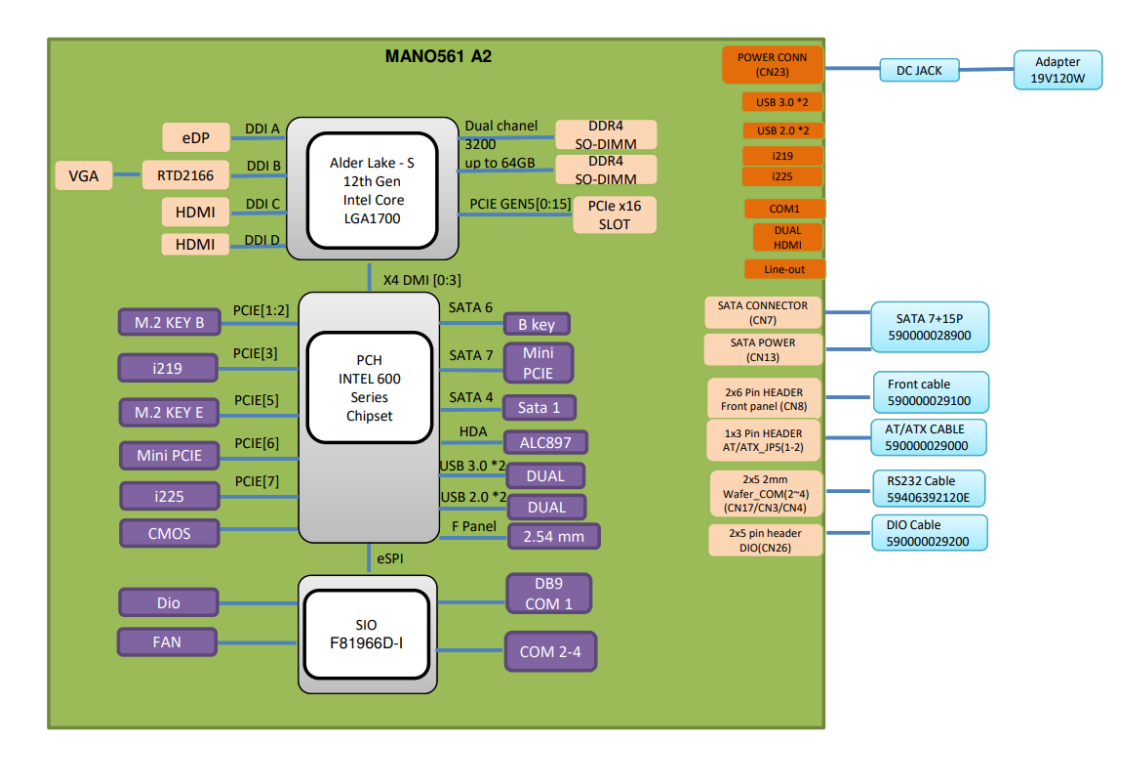

- <span id="page-11-1"></span>⚫ **Watchdog Timer**
	- 1~255 seconds or minutes; up to 255 levels.
- ⚫ **Power Supply**
	- Input : 19V DC
- ⚫ **Operation Temperature**
	- -10°C to +50°C (14°F to 122°F) (with W.T. SSD/DRAM)
- ⚫ **Humidity**
	- 10% ~ 90% (non-condensation)
- ⚫ **Vibration Endurance**
	- IEC 60068-2-64 (w/SSD: 3Grms STD, random, 5 500 Hz, 1 hr/axis)
- ⚫ **Shock Vibration** 
	- IEC 60068-2-27 (w/SSD: 50G, half sine, 11 ms duration)
- ⚫ **Weight**
	- 3 kg (6.61 lb) without package
	- $\blacksquare$  3.6 kg (7.94 lb) with package
- ⚫ **Dimensions**
	- 195 mm (7.67") (W) x 210.6 mm (8.27") (D) x 80 mm (3.14") (H)

# <span id="page-12-0"></span>**1.2.4 Driver CD Content**

Please download the following eBOX640A drivers from the Axiomtek official website.

- ⚫ **Chipset**
- ⚫ **Ethernet**
- ⚫ **Graphic**
- ⚫ **USB 3.2**
- ⚫ **Intel® ME**
- ⚫ **HD Audio**

<span id="page-12-2"></span><span id="page-12-1"></span>【**Note**】 *All specifications and images are subject to change without notice.*

# <span id="page-13-0"></span>**1.3 [Dimensions](#page-12-1)**

The following diagrams show dimensions and outlines of the eBOX640A.

# <span id="page-13-1"></span>**1.3.1 System Dimensions**

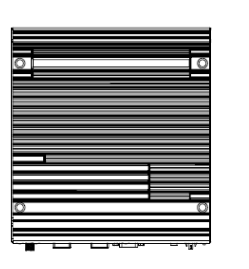

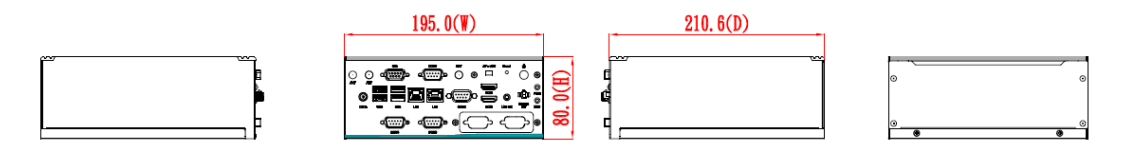

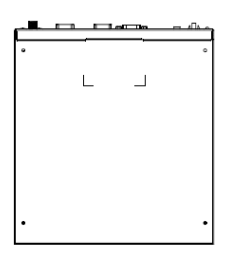

#### <span id="page-14-0"></span>**1.3.2 Wall mount Bracket Dimensions**

Users can get 6pcs truss head M3\*6L screws for fixing the wall mount kit from the accessories box.

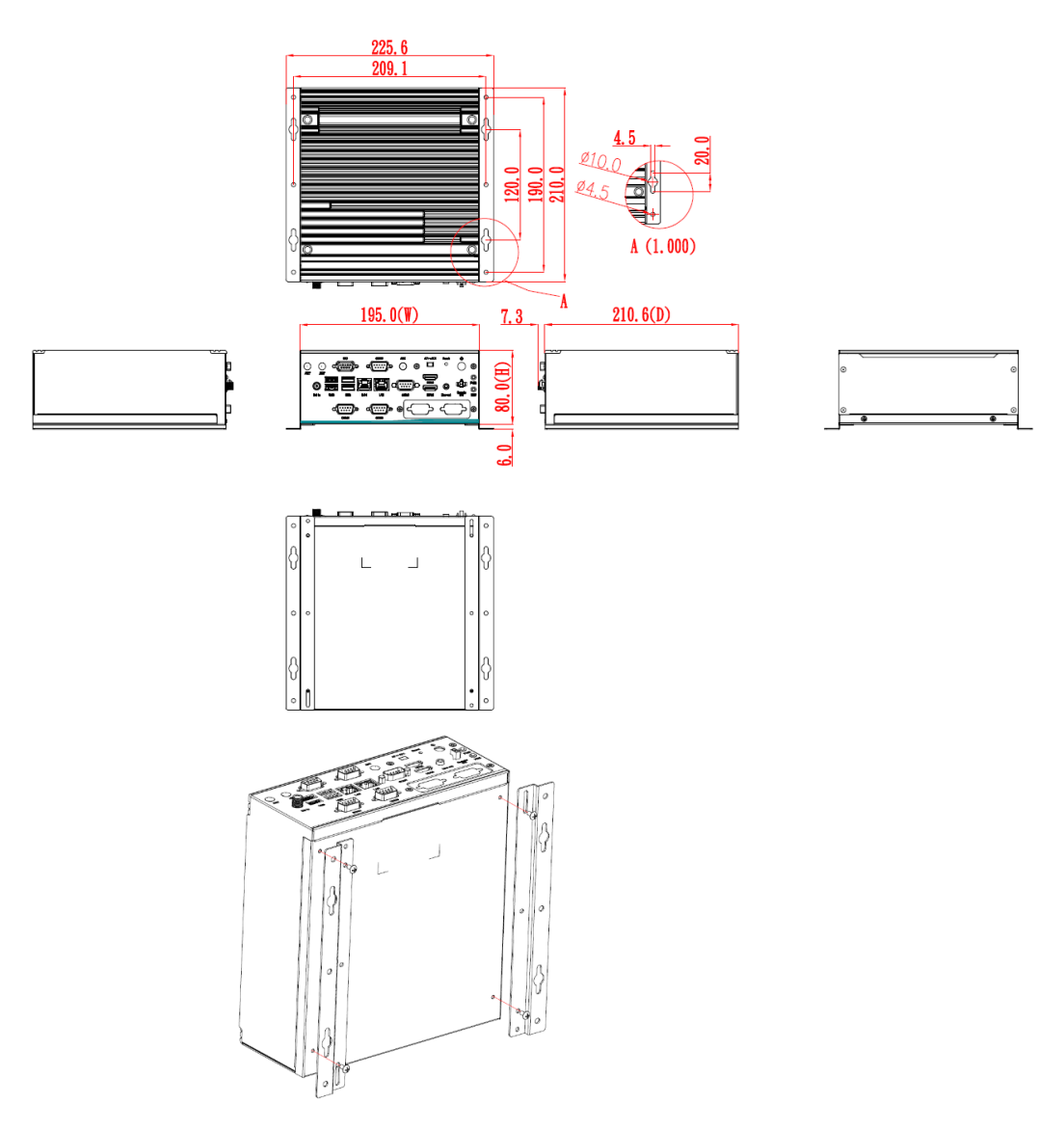

Note: If users install the screws in drywall, use the hollow wall anchors to ensure that unit does not pull away from the wall due to prolonged strain between the cable and power connector.

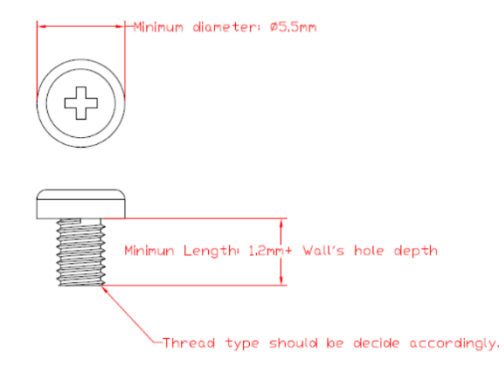

#### <span id="page-15-0"></span>**1.3.3 Din Rail Bracket Dimensions**

Users can get 6pcs truss head M3\*6L screws for fixing the wall mount kit from the accessory box.

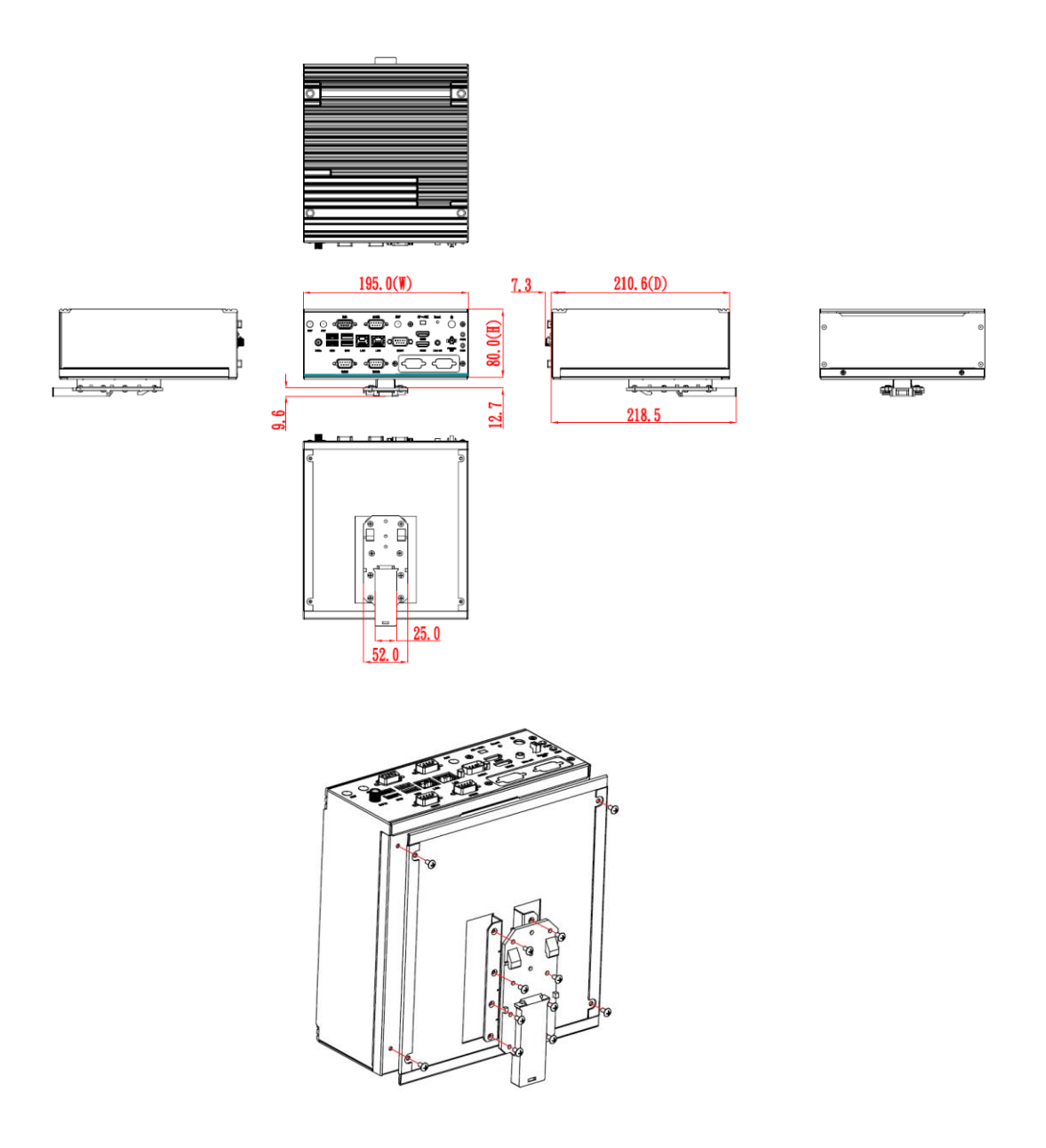

# <span id="page-16-0"></span>**1.4 [I/O Outlets](#page-12-2)**

The following figures show I/O outlets on the front of the eBOX640A.

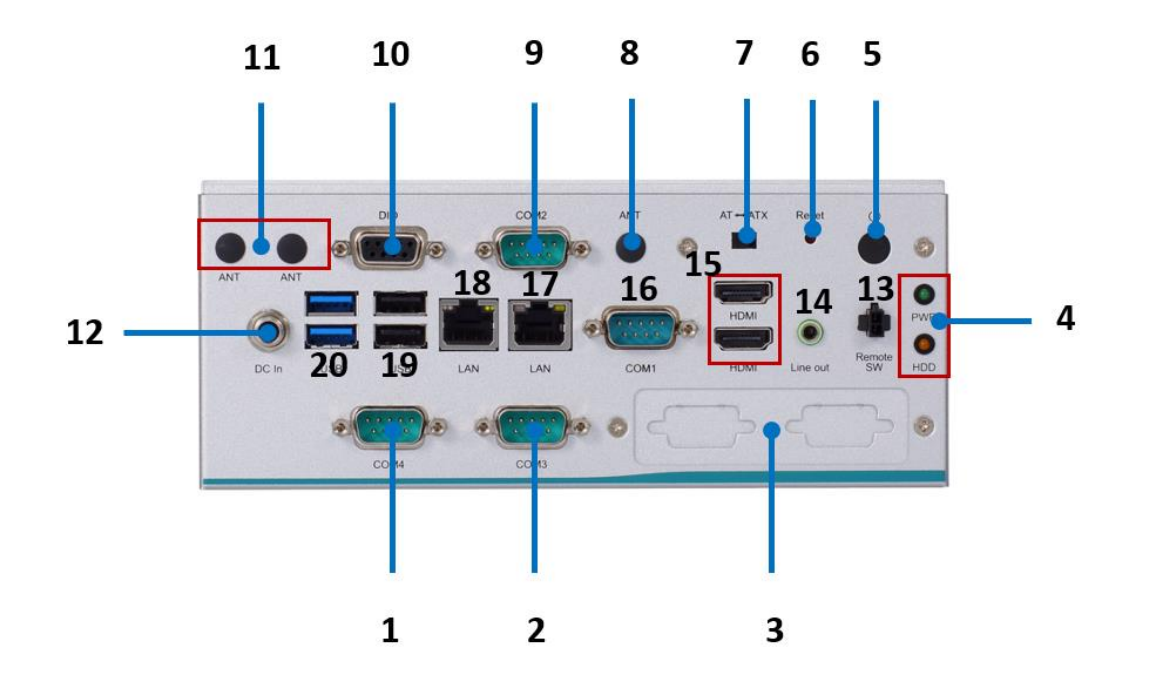

⚫ **Front View** 

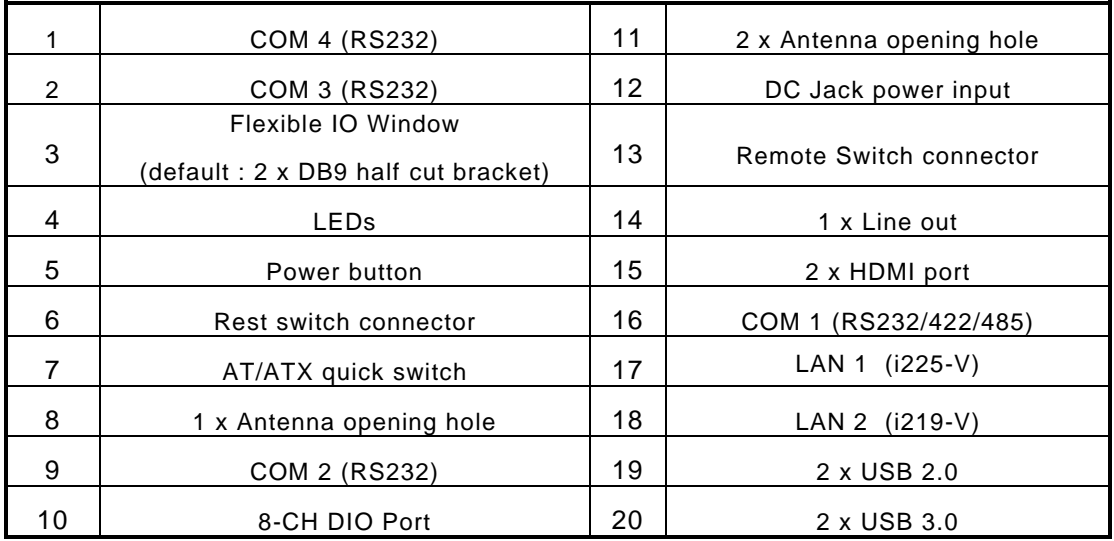

# <span id="page-17-0"></span>**1.5 [Packing List](#page-17-2)**

<span id="page-17-2"></span>The eBOX640A comes with the following bundle package:

- ⚫ **eBOX640A system unit x 1**
- ⚫ **Screws pack x 1**
- ⚫ **Foot pad x 4**
- ⚫ **HDD bracket x 1**
- ⚫ **DRAM Thermal pad x 1**

# <span id="page-17-1"></span>**1.6 [Model](#page-17-2) List**

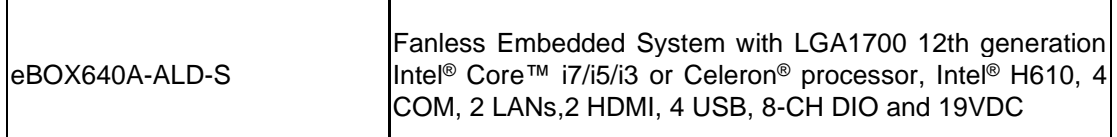

Please contact Axiomtek's distributors immediately in case any abovementioned items are missing.

# <span id="page-18-0"></span>**[SECTION](#page-18-2) 2 [HARDWARE INSTALLATION](#page-18-2)**

<span id="page-18-2"></span>The eBOX640A is convenient for your various hardware configurations, such as HDD (Hard Disk Drive), SSD (Solid State Drive), Long-DIMM or PCI Express Mini Card modules. Section 2 will show how to install the hardware.

# <span id="page-18-1"></span>**2.1 Installation of the CPU Processor**

- **Step 1 Turn off the system and unplug the power cord.**
- **Step 2 Locate the four screws on the top heatsink used to fasten the heatsink to the chassis.**

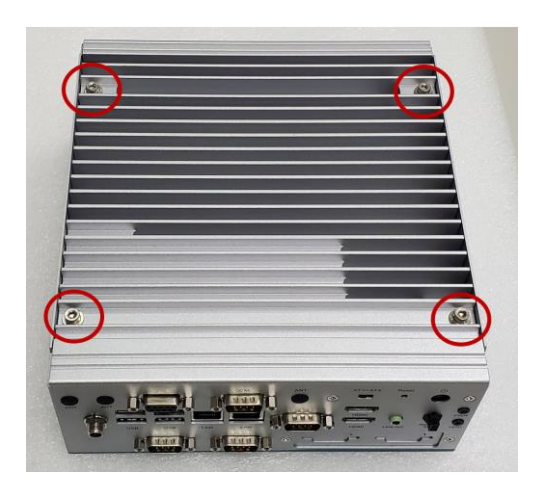

**Step 3 Loosen these screws and lift the top heatsink up.**

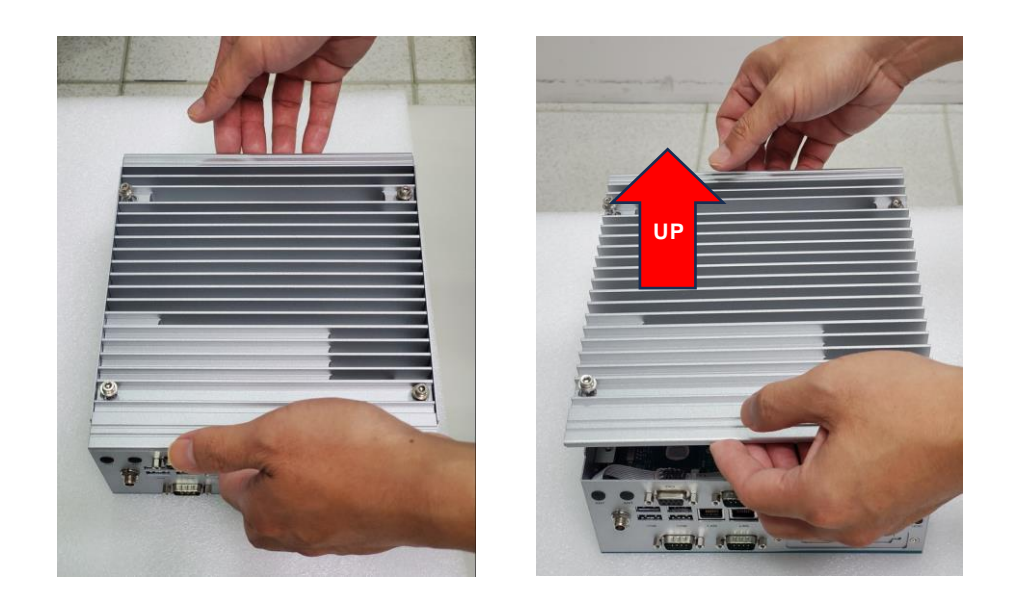

#### **Step 4 Remove the warning label and disengage load lever.**

- ⚫ Disengage the load lever by pushing its hook down and then pulling it slightly outward.
- Rotate the load lever to the open position at approximately 135°.
- Rotate the load plate to the open position at approximately 150°.

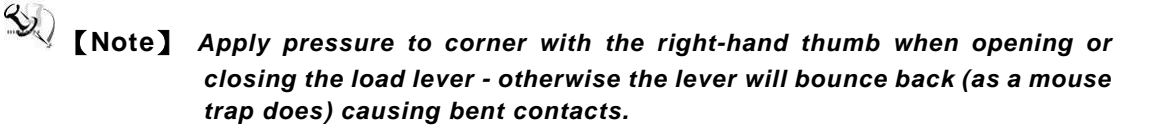

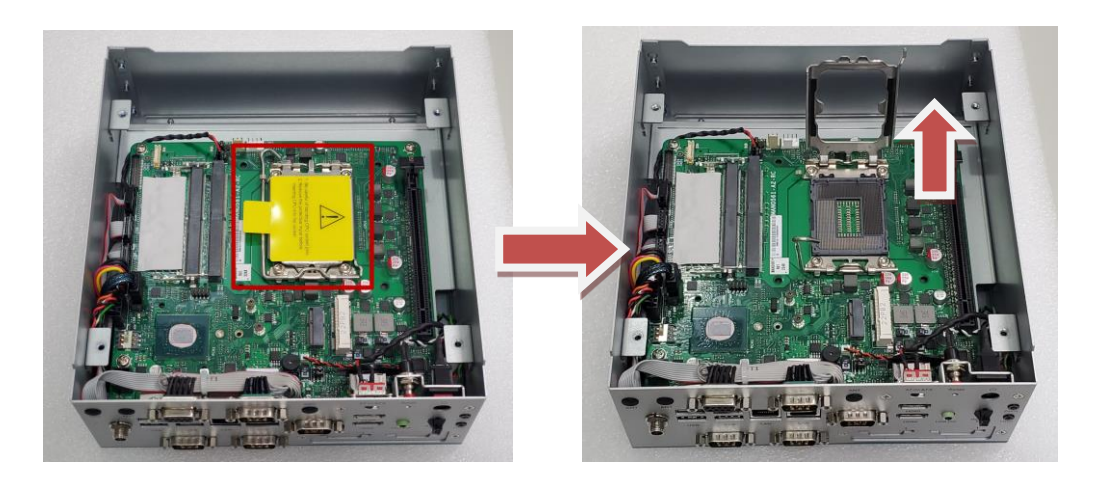

#### **Step 5 Installation steps of the CPU processor**

Lift the processor package from shipping media by grasping the substrate edges.

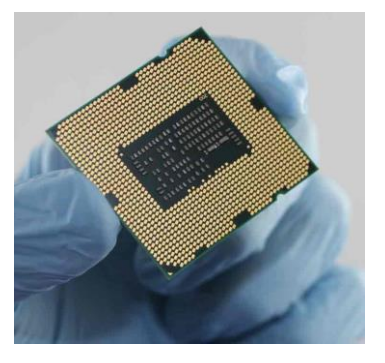

- ⚫ Scan the processor package gold pads for any presence of foreign material.
- ⚫ Locate connection 1 indicator on the processor which aligns with connection 1 indicator chamfer on the socket, and notice processor keying features that line up with posts along socket walls.
- ⚫ Grasp the processor with the thumb and index finger along the top and bottom edges. The socket will have cutouts for your fingers to fit into.
- ⚫ Carefully place the processor into the socket body vertically.

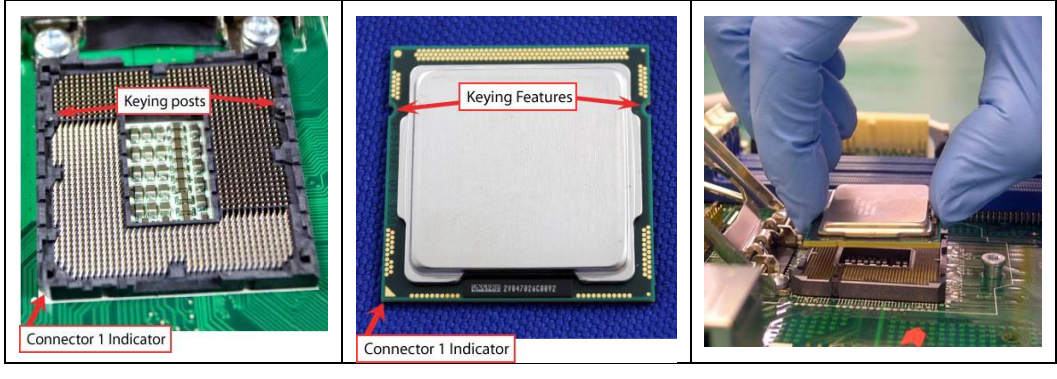

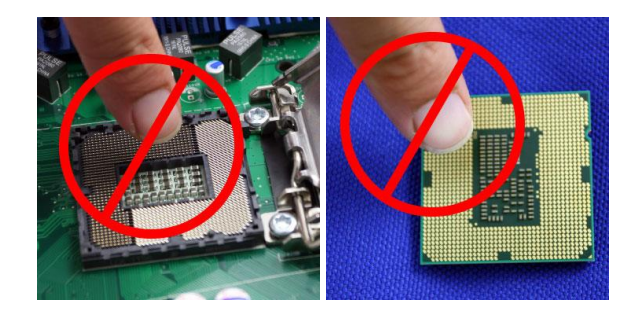

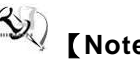

**EX** *Note Never touch the fragile socket contacts to avoid damage and do not touch the Note Note Note Note note note note note note note note note note note n processor's sensitive contacts at any time during installation.*

#### **Step 6 Installation steps of the CPU processor**

Align pins of the CPU with pin holes of the socket. Be careful of the CPU's orientation that users need to align the arrow mark on the CPU with the arrow key on the socket.

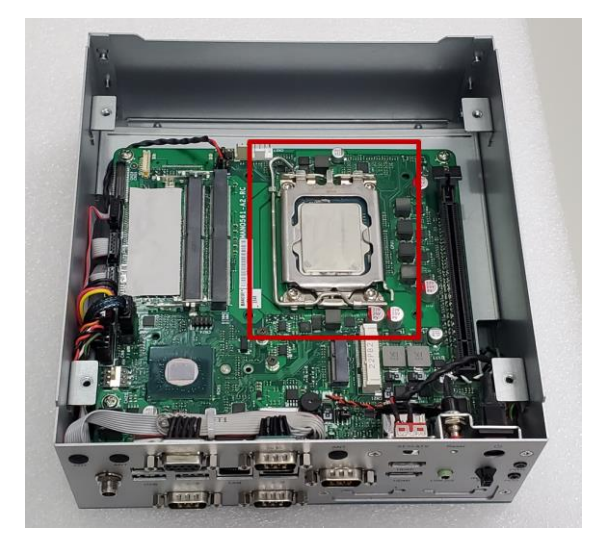

**Step 7 Put the top heatsink and fasten all screws back onto the system.**

# <span id="page-22-0"></span>**2.2 Installation of SO-DIMM Memory**

- **Step 1 Turn off the system and unplug the power cord.**
- **Step 2 Locate the four screws on the top heatsink used to fasten the heatsink to the chassis.**

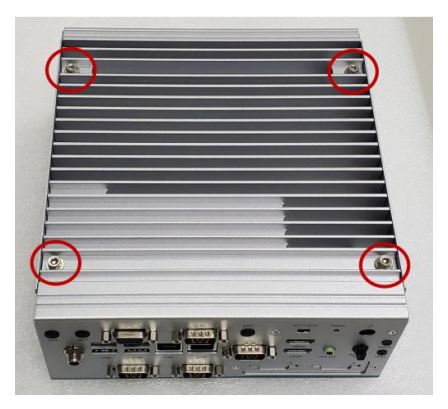

**Step 3 Locate the memory module, insert the gold colored contact into the socket, and push the module down until it is locked in place by the two end latches.**

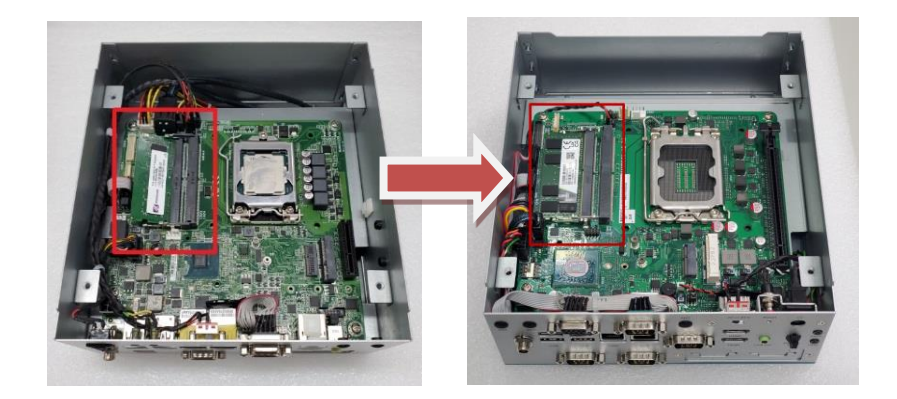

**Step 4 If users need insert 2nd DRAM, please place the thermal pad in top of the 1st DRAM socket before, and then insert the gold colored contact into the socket, and push the module down until it is locked in place by the two end latches.**

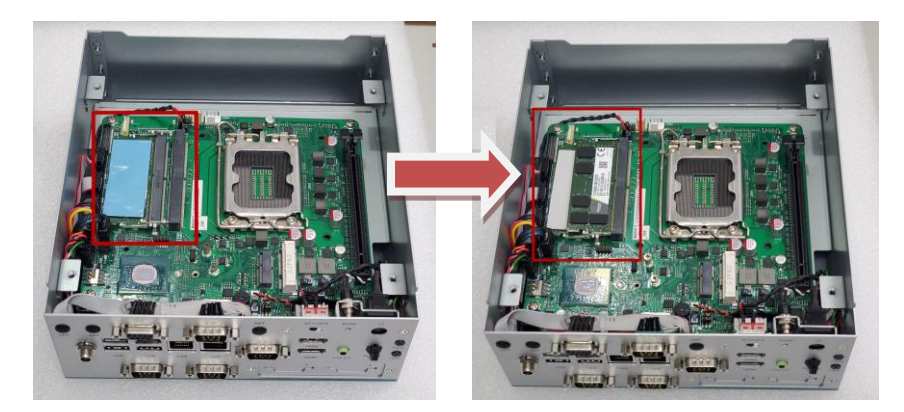

**Step 5 Put the top heatsink and fasten four screws back onto the system.**

# <span id="page-23-0"></span>**2.3 Installation of M.2 Key E / PCI-Express Mini Card**

- **Step 1 Turn off the system and unplug the power cord.**
- **Step 2 Locate the four screws on the top heatsink used to fasten the heatsink to the chassis.**

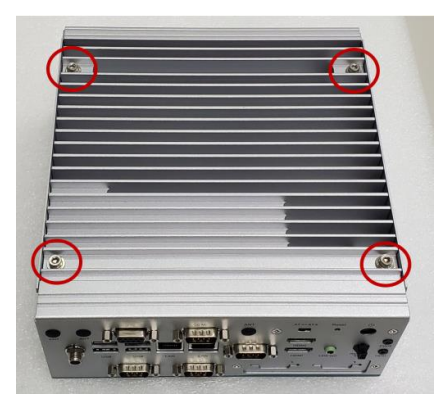

**Step 3 Locate the PCI Express Mini Card slot within the red line marked or M.2 key E slot as the bule line marked.**

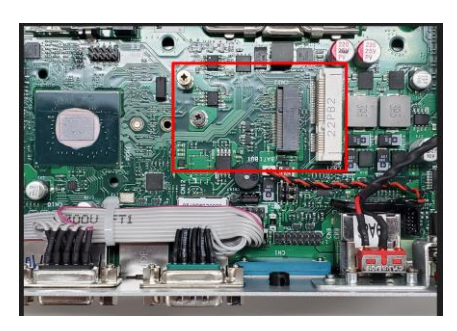

**PCIe mini card slot M.2 Key E mini card slot**

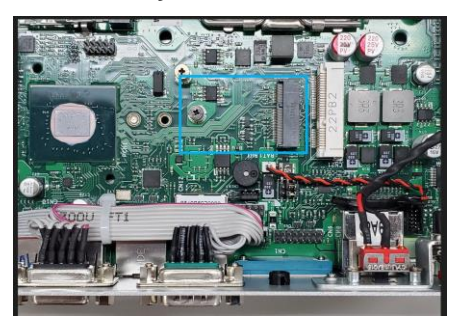

**Step 4 Remove the mini card screw first, and insert a mini PCIe module into the sockets and then fasten screw.**

**PCIe mini card slot (full-size)**

**M.2 Key E slot (2230)**

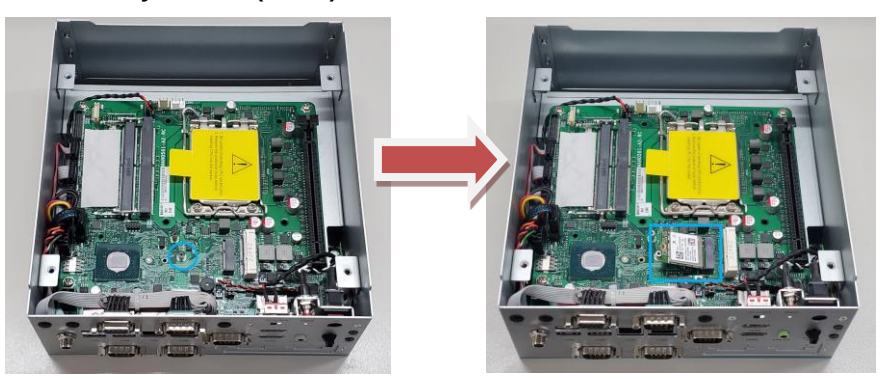

**Step 5 Assemble the bottom cover back and fasten all screws.**

# <span id="page-25-0"></span>**2.4 Installation of the M.2 Key B Mini Card (only for storage)**

- **Step 1 Turn off the system, and unplug the power cord.**
- **Step 2 Turn the system upside down to locate the two screws at the rear side, and then loosen the two screws.**

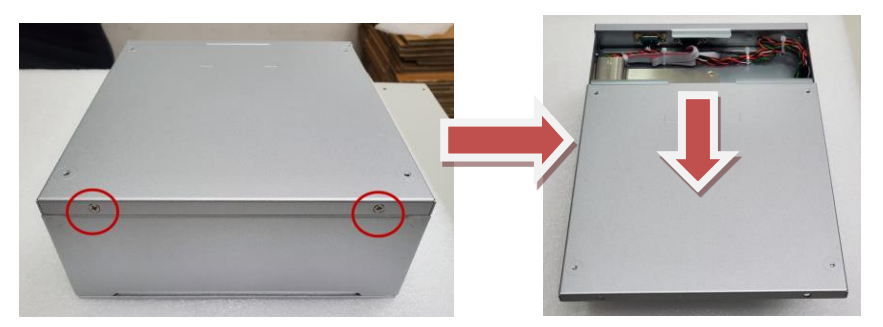

**Step 3 Locate the M.2 Express Mini Card slot within the red line marked.**

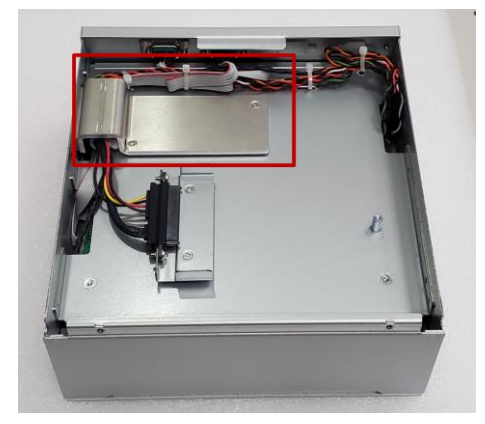

**Step 4 Remove the mini card thermal bracket first, and then slide the M.2 mini Card into the slot with caution, and fasten the screw of the M.2 mini Card.**

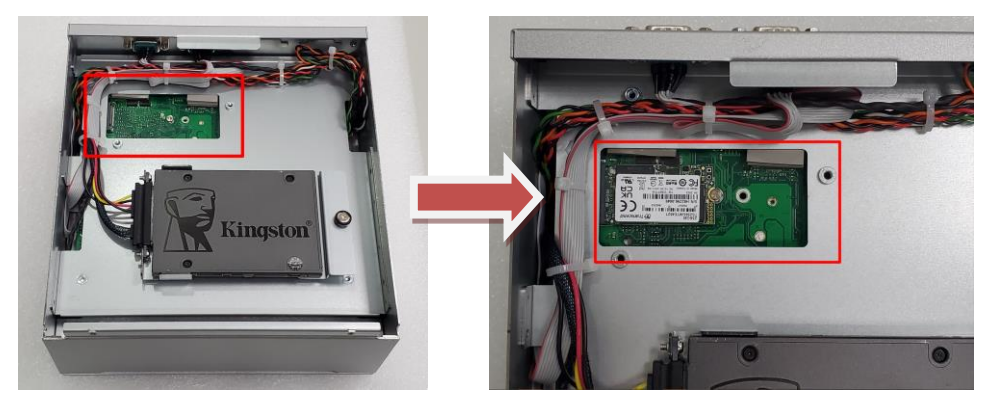

**Step 5 Assemble the bottom cover back and fasten all screws.**

# <span id="page-26-0"></span>**2.5 Installation of the 2.5" SATA Device**

- **Step 1 Turn off the system, and unplug the power adaptor.**
- **Step 2 Turn the system upside down to locate the two screws at the rear side, and then loosen the two screws.**

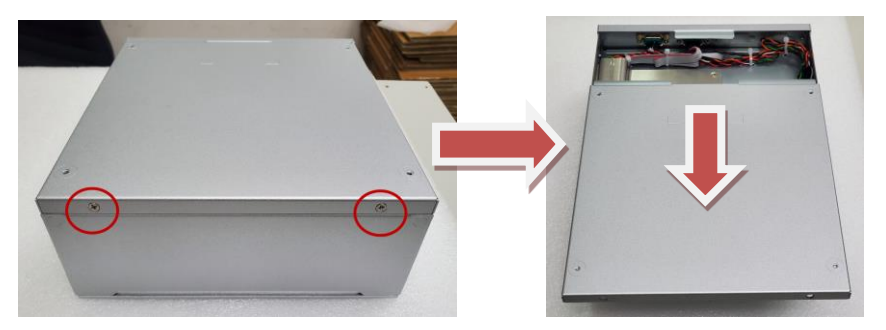

**Step 3 Locate the SSD/HDD drive bay within the red line marked.**

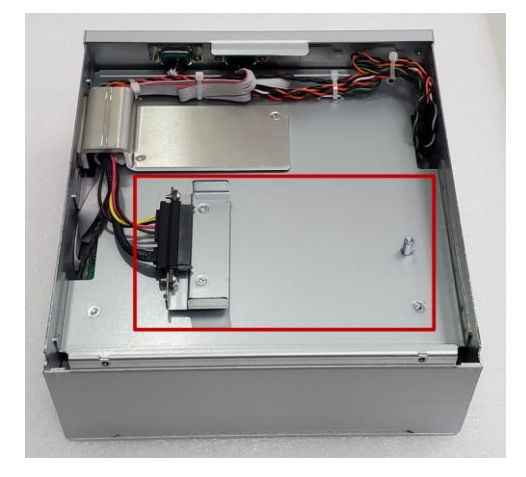

**Step 4 Please prepare the following HDD bracket and screws to assemble SSD/HDD and then fasten two screws to fix SSD/HDD.**

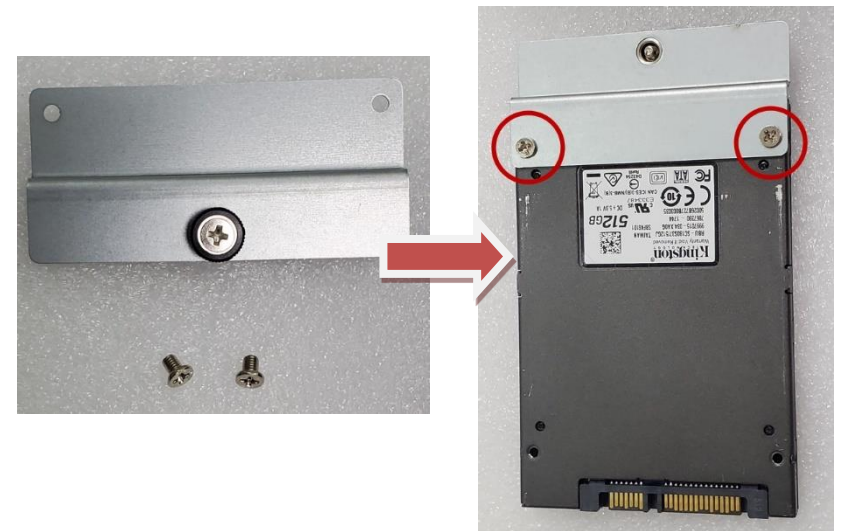

#### **Step 5 Connect the SSD/HDD directly and make sure the insertion is complete.**

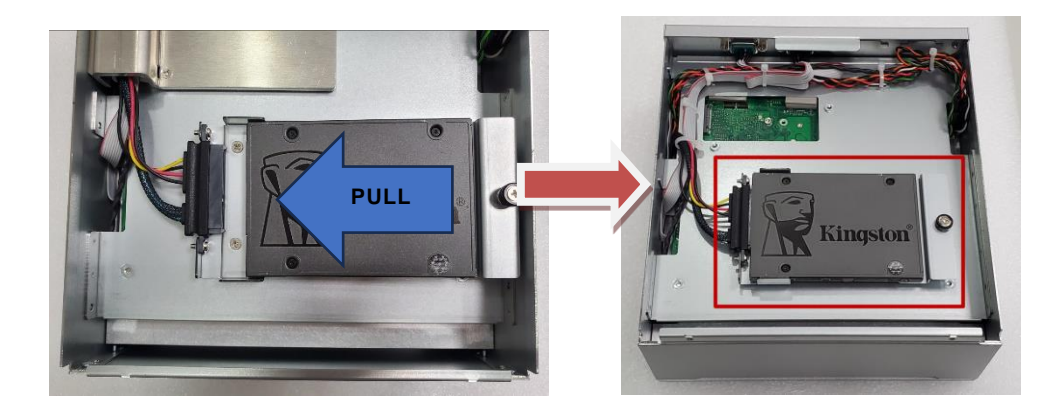

# <span id="page-28-0"></span>**SECTION 3 JUMPER & CONNECTOR SETTINGS**

Proper jumper settings configure the eBOX640A to meet various application needs. Hereby all jumpers settings along with their default settings are listed for devices onboard.

# <span id="page-28-1"></span>**3.1 Locations of Jumpers & Connectors**

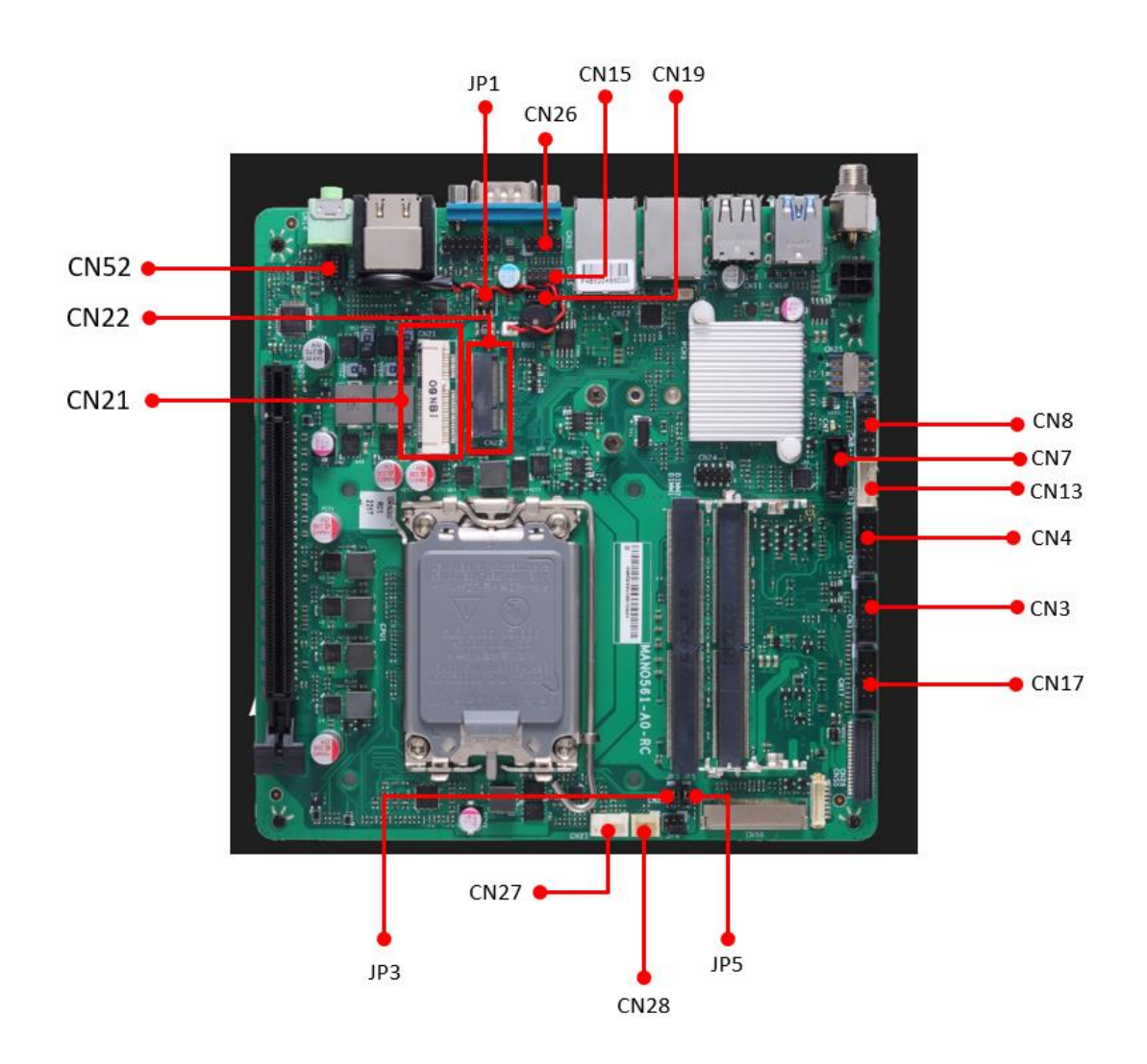

#### **MANO561 Top Side**

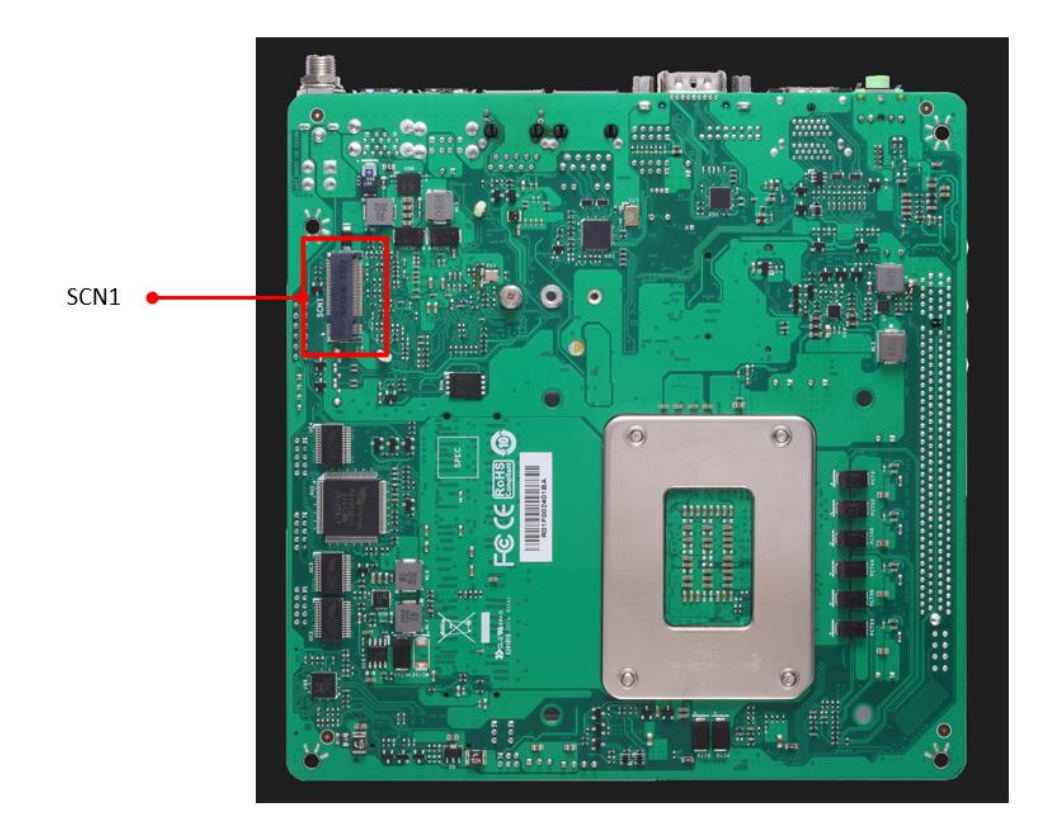

**MANO561 Bottom Side**

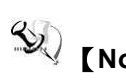

【**Note**】 *It is strongly recommended that any unmentioned jumper settings should not be modified without instructions by Axiomtek FAEs. Any modifications without instructions might cause system failure.*

# <span id="page-30-0"></span>**3.2 Summary of Jumper Settings**

Proper jumper settings configure the eBOX640A to meet various application purposes. A table of all jumpers and their default settings is listed below.

#### **MANO561**

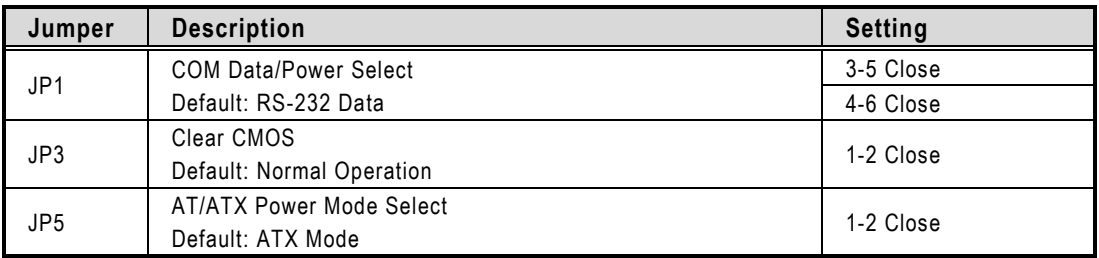

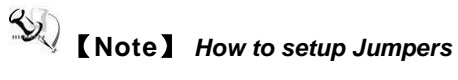

That a cap on a jumper is to "close" the jumper, whereas that off a jumper is to "open" the jumper.

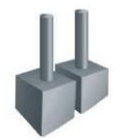

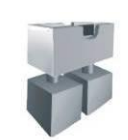

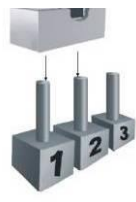

[Open] [Closed] [Pin1-2 Closed]

#### <span id="page-31-0"></span>**3.2.1 COM2 Data/Power Select (JP1)**

This is a 3x2-pin (pitch=2.00mm) jumper. The COM1 port has +5V power capability on DCD and +12V on RI by setting JP1.

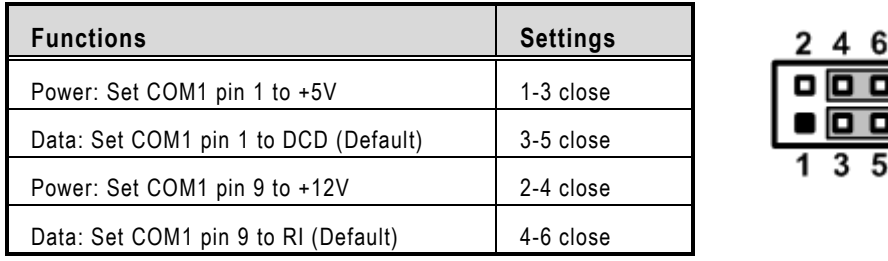

# <span id="page-31-1"></span>**3.2.2 Clear CMOS (JP3)**

This jumper allows you to clear the Real Time Clock (RTC) RAM in CMOS. You can clear the CMOS memory of date, time, and system setup parameters by erasing the CMOS RTC RAM data. The onboard button cell battery powers the RAM data in CMOS, which includes system setup information such as system passwords.

To erase the RTC RAM:

- 1. Turn OFF the computer and unplug the power cord.<br>2. Remove the onboard battery.
- Remove the onboard battery.
- 3. Move the jumper clip from pins 1-2 (default) to pins 2-3. Keep the clip-on pins 2-3 for about 5~10 seconds, then move the clip back to pins 1-2.
- 4. Re-install the battery.
- 5. Plug the power cord and turn ON the computer.
- 6. Hold down the <Del> key during the boot process and enter BIOS setup to re-enter data.

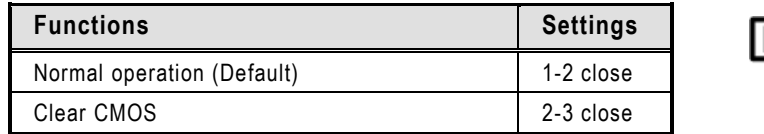

# <span id="page-31-2"></span>**3.2.3 AT/ATX Power Mode Select (JP5)**

Use this Quick-SW to select AT or ATX power mode.

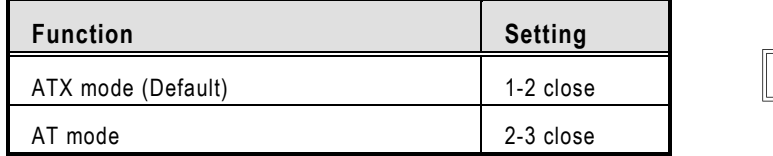

 $\leftrightarrow$  ATX

# <span id="page-32-0"></span>**3.3 Connectors**

Connectors connect the board with other parts of the system. Loose or improper connection might cause problems. Make sure all connectors are properly and firmly connected. Here is a table summarizing all connectors on the **eBOX640A** series.

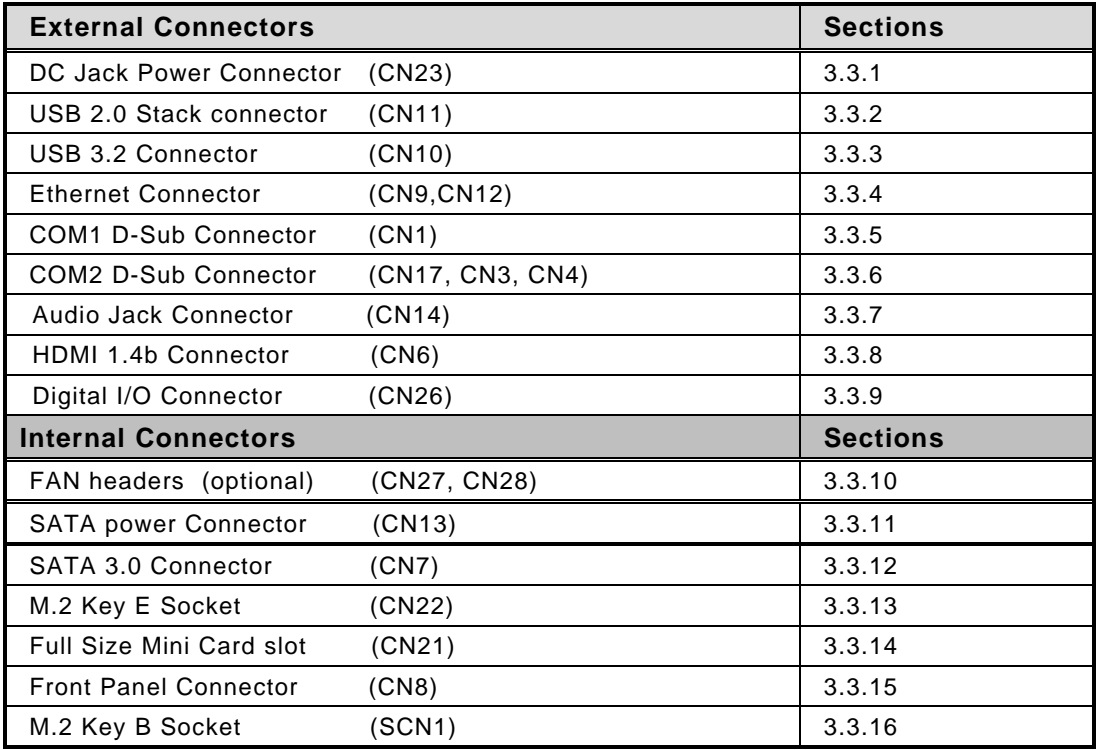

## <span id="page-33-0"></span>**3.3.1 DC Jack Power Connector (CN23)**

The CN23 is a DC jack with screw supporting 19VDC power input connector. Firmly insert at least 120W adapter into this connector. Loose connection may cause system instability and make sure all components/devices are properly installed before connecting.

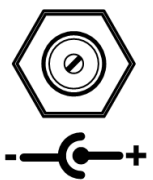

# 【**Note**】 Screw metric thread size: M8.0x0.75.

## <span id="page-33-1"></span>**3.3.2 USB 2.0 Stack Port (CN11)**

The motherboard comes with one stacked Universal Serial Bus (compliant with USB 2.0) connector on the rear I/O for installing USB peripherals such as keyboard, mouse, scanner, etc.

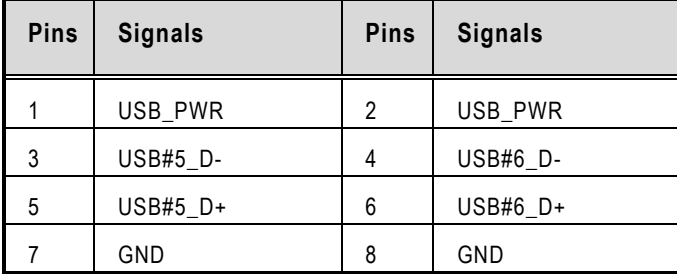

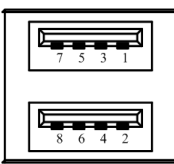

# <span id="page-33-2"></span>**3.3.3 USB 3.2 Stack Port (CN10)**

The motherboard comes with one stacked Universal Serial Bus (compliant with USB 3.2 GEN1) connector on the rear I/O for installing USB peripherals such as a keyboard, mouse, scanner, etc.

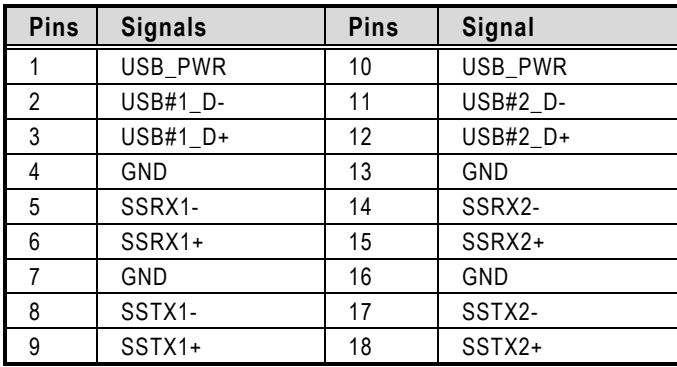

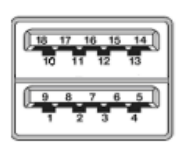

# <span id="page-34-0"></span>**3.3.4 Ethernet Connector (CN9 & CN12)**

The motherboard comes with two high performance plug and play Ethernet interfaces (RJ-45) which are fully compliant with the IEEE 802.3 standard. Connection can be established by plugging one end of the Ethernet cable into this RJ-45 connector and the other end to a 1000/100/10-Base-T hub.

The motherboard supports two Ethernet ports (CN9, CN12): two RJ45 connectors with

CN12 (LAN 1) : Intel® i225-V controller support 10/100/1000/2500Mbps.

CN9 (LAN 2): Intel® i219-V controller support 10/100/1000 Mbps.

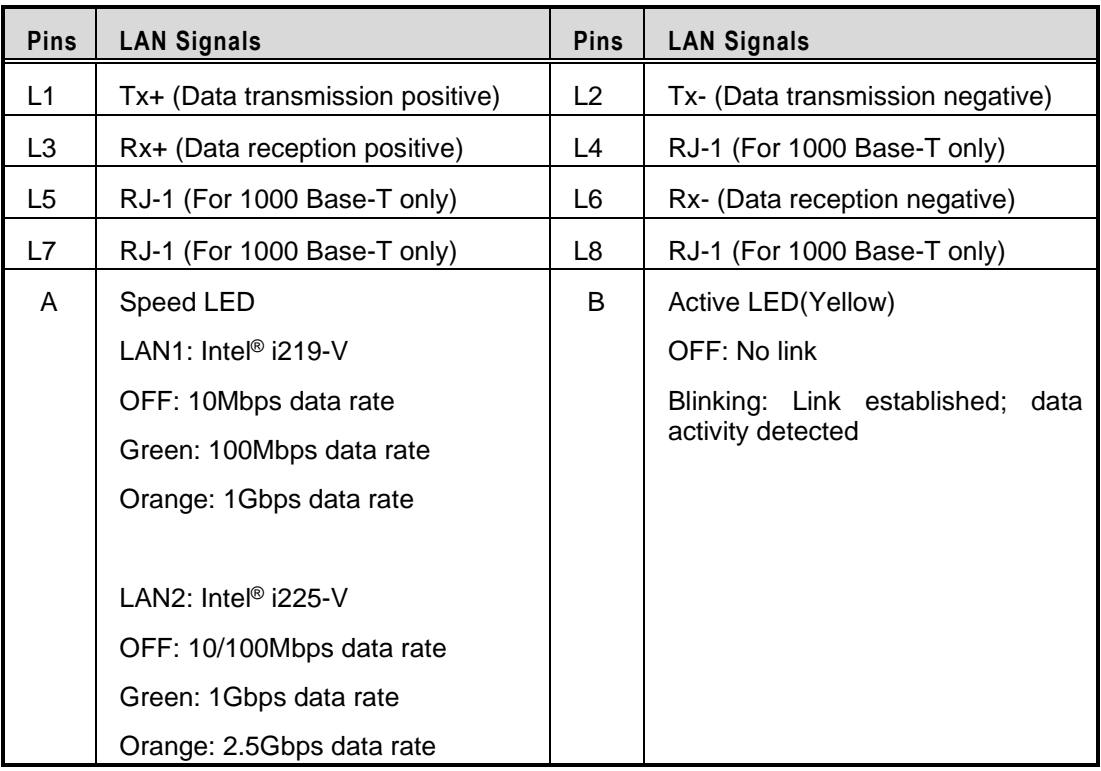

CN9 CN12

 $\overline{B}$ 8 L7L6 L5L4 L3 L2 L 8 L7L6 L5L4 L3 L2  $\begin{array}{c|c|c|c|c|c} \hline & & & & & & \\ \hline & & & & & & & \\ \hline \end{array}$  $11111$ 

※ *Note : CN9/CN12 supports Wake-on-LAN*

## <span id="page-35-0"></span>**3.3.5 COM1 D-Sub Connector (CN1)**

The CN1 is a 9-pin D-Sub connector for COM1 (RS-232/422/485) serial port interfaces. The pin assignments of RS-232/422/485 are listed in table below. Baud Rate: 9600~115200.

#### **COM1:**

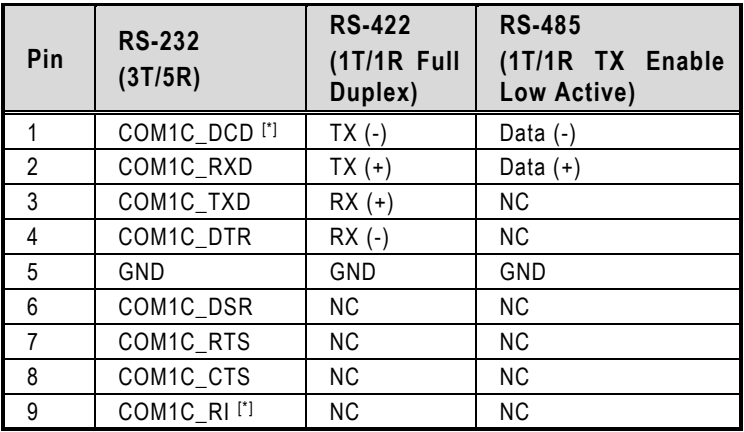

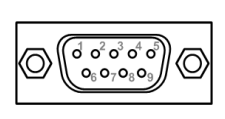

**COM1**

## <span id="page-35-1"></span>**3.3.6 COM2/3/4 D-Sub Connector (CN17, CN3, CN4)**

The motherboard comes with two 2x5-pin (pitch=2.00mm) headers for system COM3~COM4. Baud Rate: 9600~115200

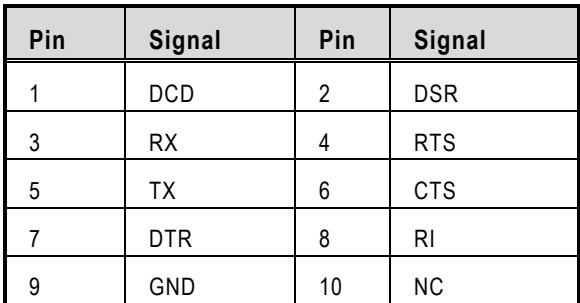

**header** q  $\circ \circ \overline{\circ} \circ \Box$  $00000$ 

**DB9 connector (COM2/3/4)**

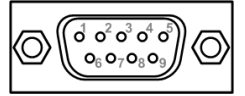

#### **DB9 Connector COM1~4 PIN Define**

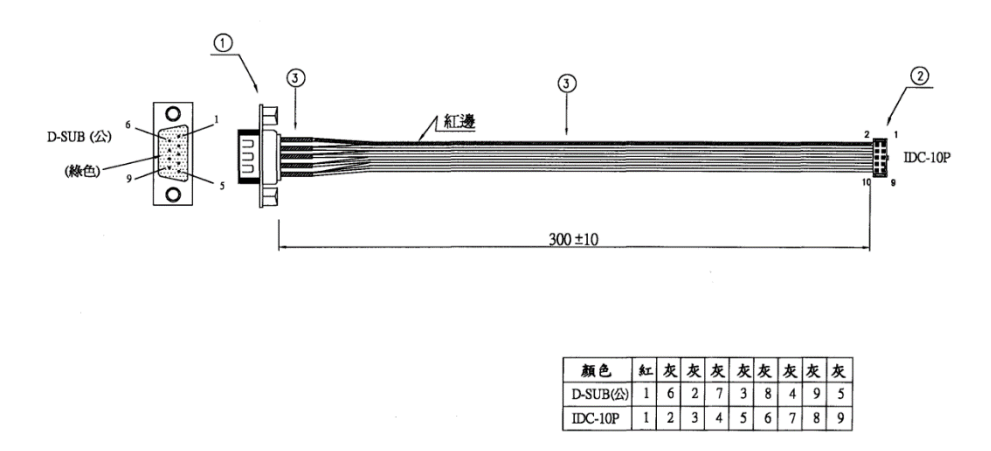
### **[3.3.7](#page-34-0) Audio Jack (CN14)**

The motherboard provides HD audio jack for line-out on the rear I/O. Install audio driver, and then attach audio devices to CN14.

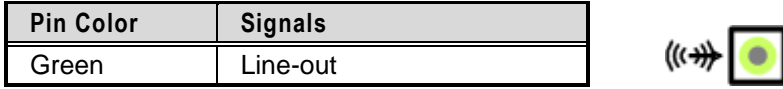

### **[3.3.8](#page-34-0) HDMI 1.4b Connector (CN6)**

The HDMI (High-Definition Multimedia Interface) is a compact digital interface which can transmit high-definition video and high-resolution audio over a single cable.

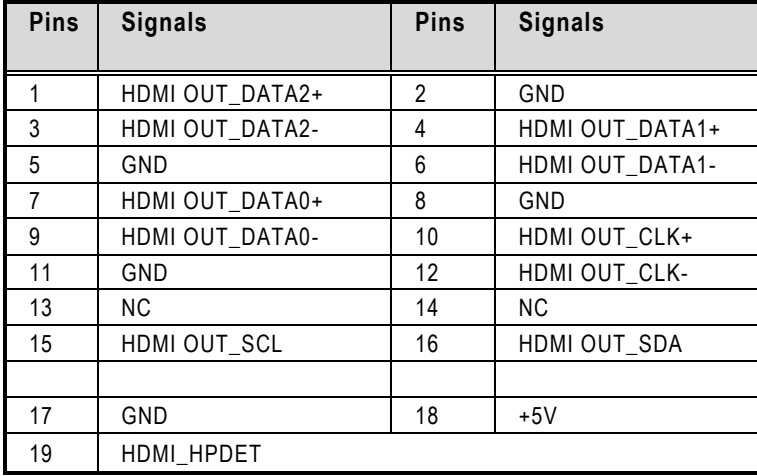

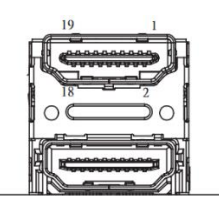

y un  $\overline{+}$ 

### **[3.3.9](#page-34-0) Digital I/O Connector (CN26)**

The CN26 is a 2x5-pin (pitch=2.00mm) connector for digital I/O interface.

You may use software programming to control these digital signals, please refer to Appendix B.

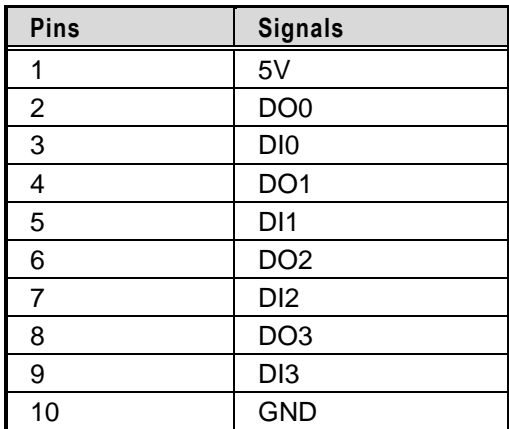

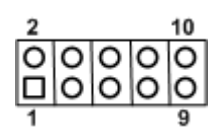

DB9 Connector PIN Define:

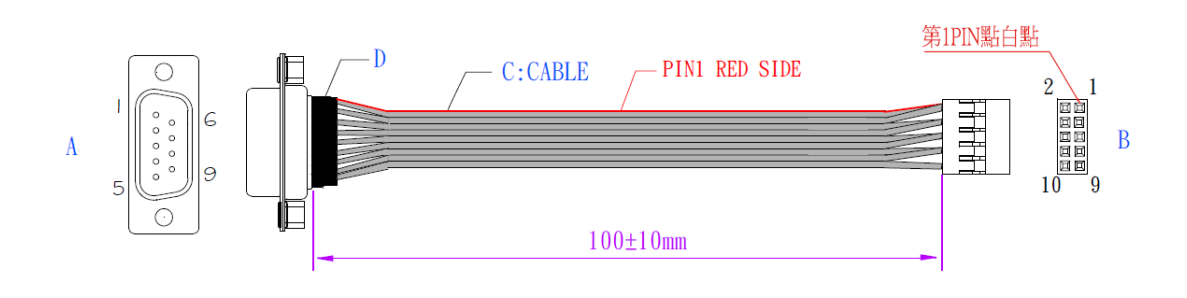

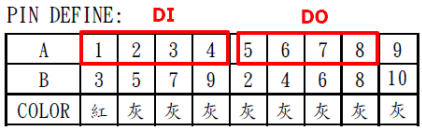

### **[3.3.10](#page-34-0) FAN headers (CN27, CN28)(optional)**

The motherboard has two fan headers. The fan cable and connector may be different according to the fan manufacturer. Connect the fan cable to the connector while matching the black wire to pin#1.

CN27: CPU fan header, 4-pin (pitch=2.54mm)

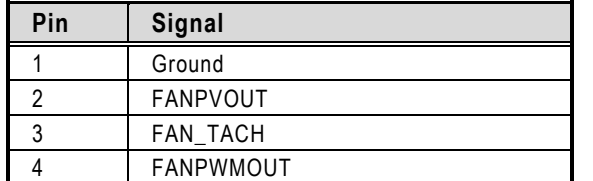

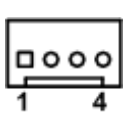

CN28: System fan header, 3-pin (pitch=2.54mm)

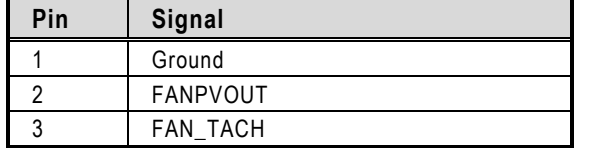

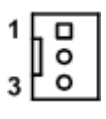

### **[3.3.11](#page-34-0) SATA Power Connector (CN13)**

The CN51 is a 4-pin (pitch=2.54mm) connector for DC +12V and +5V power output.

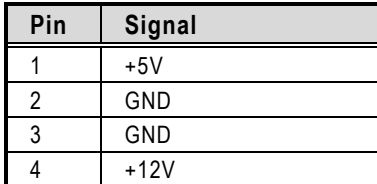

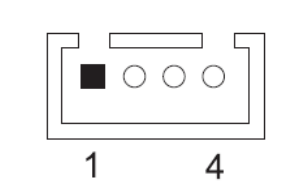

## **[3.3.12](#page-34-0) SATA 3.0 Connector (CN7)**

This connector supports the thin Serial ATA cable for primary internal storage device.

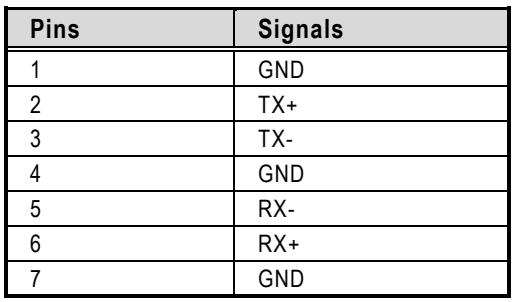

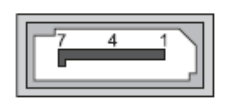

## **[3.3.13](#page-34-0) M.2 Key E Socket (CN22)**

The system comes with one M.2 Key E socket (PCIe & USB signal) (for Wi-Fi & Bluetooth).

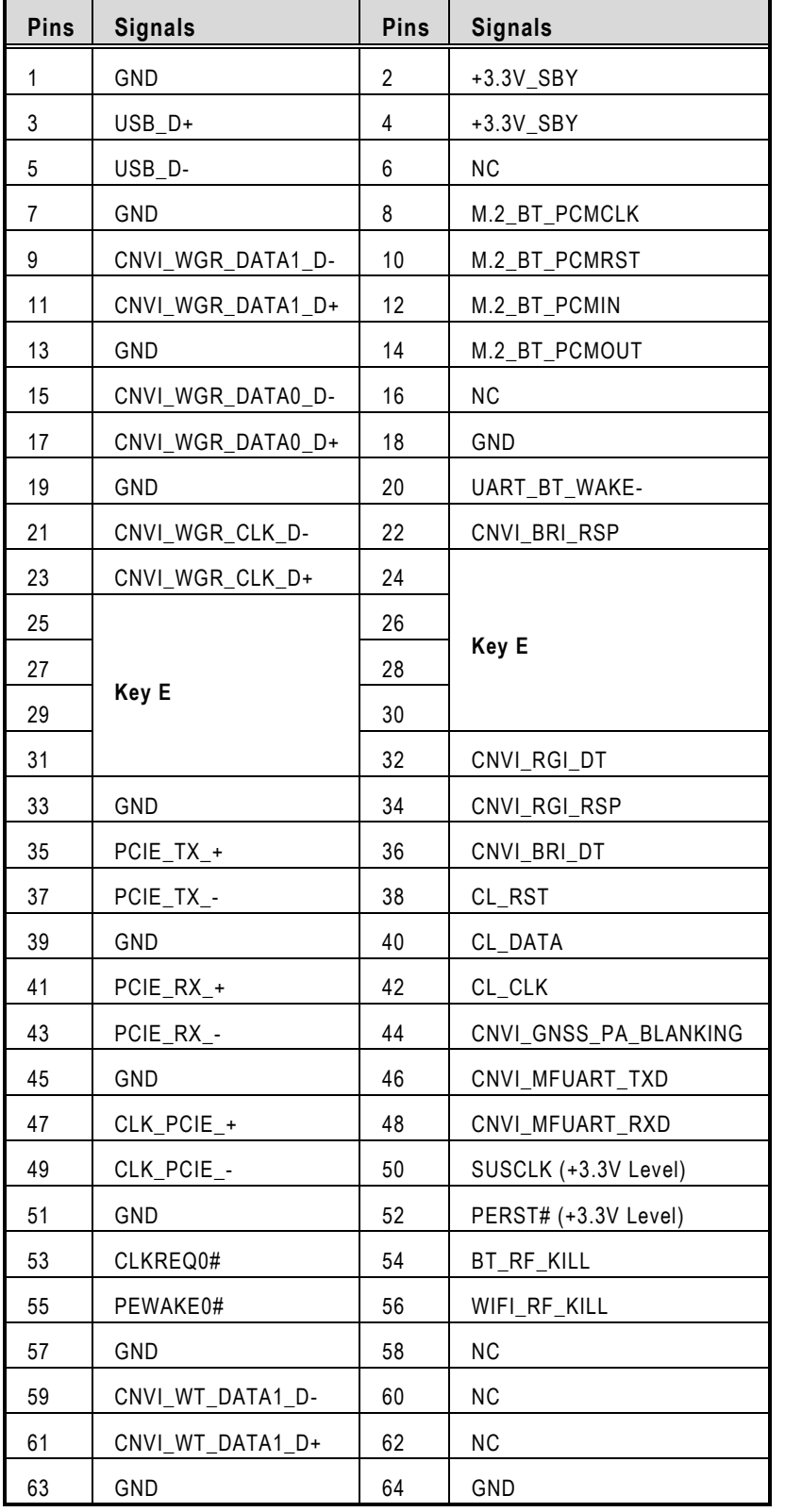

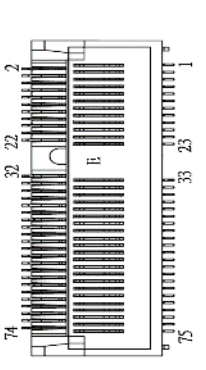

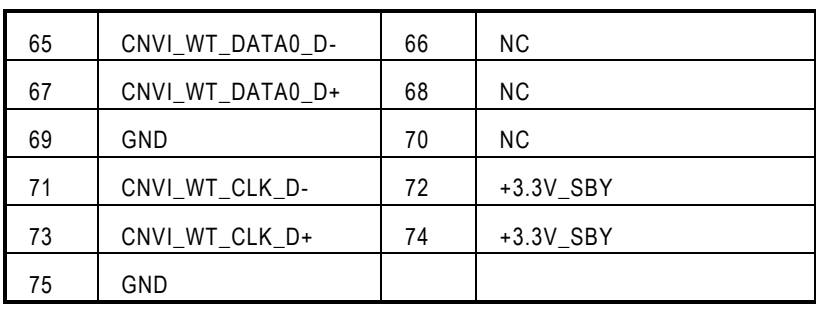

## **3.3.14 Express Mini Card slot (CN21)**

The CN21 complies with PCI-Express Mini Card Spec. V1.2.

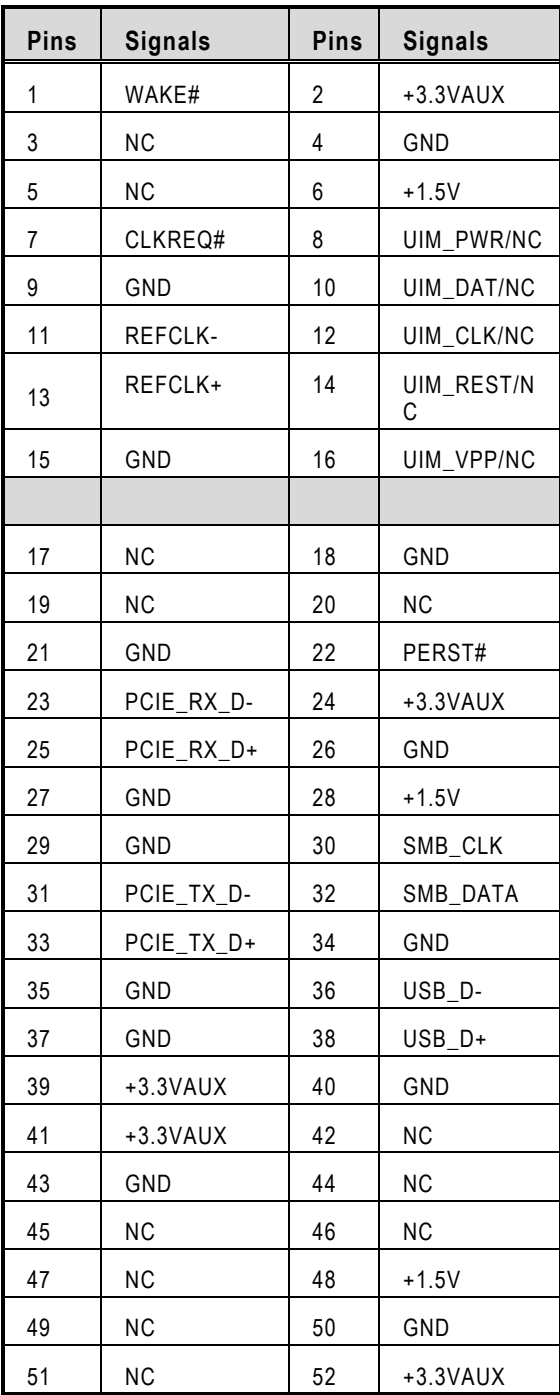

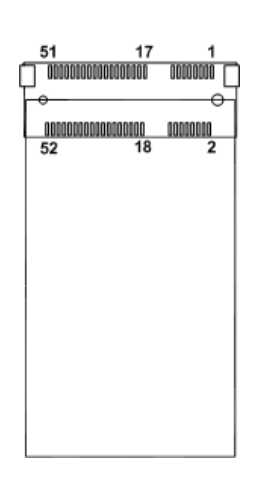

### **3.3.15 Front Panel Connector (CN8)**

The CN8 is a 2x6-pin (pitch=2.54mm) header. It includes Power-on, Reset, HDD LED and Power LED connections, allowing user to connect the PC case's front panel switch functions.

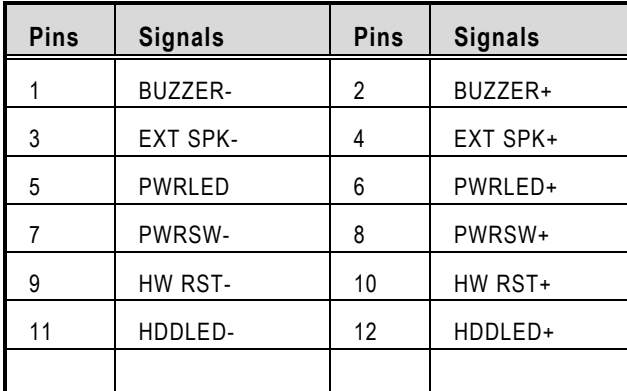

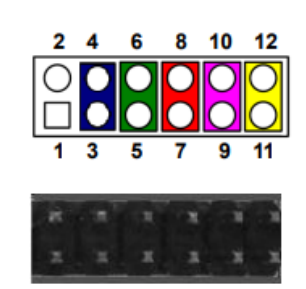

#### **Power LED**

Pin 5 connects cathode (-) of LED and pin 6 connects anode (+) of LED. The power LED lights up when the system is powered on.

#### **External Speaker and Internal Buzzer**

Pin 1, 2, 3 and 4 connect the case-mounted speaker unit or internal buzzer. While connecting the board to an internal buzzer, please set pin 1 and 2 closed; while connecting to an external speaker, you need to set pins 3 and 4 opened and connect the speaker cable to pin 3(-) and pin  $4(+)$ .

#### **Power On/Off Button**

Pin 7 and 8 connect the power button on front panel to the board, which allows users to turn on or off power supply.

#### **System Reset Switch**

Pin 9 and 10 connect the case-mounted reset switch that reboots your computer without turning off the power switch. It is a better way to reboot your system for a longer life of system power supply.

#### **HDD Activity LED**

This connection is linked to hard drive activity LED on the control panel. LED flashes when HDD is being accessed. Pin 11 and 12 connect the hard disk drive to the front panel HDD LED, pin 11 is assigned as cathode (-) and pin 12 is assigned as anode (+)

## **[3.3.16](#page-34-0) M.2 Key B Socket (SCN1)**

The SCN1 is a M.2 Key B (2242) connector. It is supports the M.2 storage module via PCIe x2

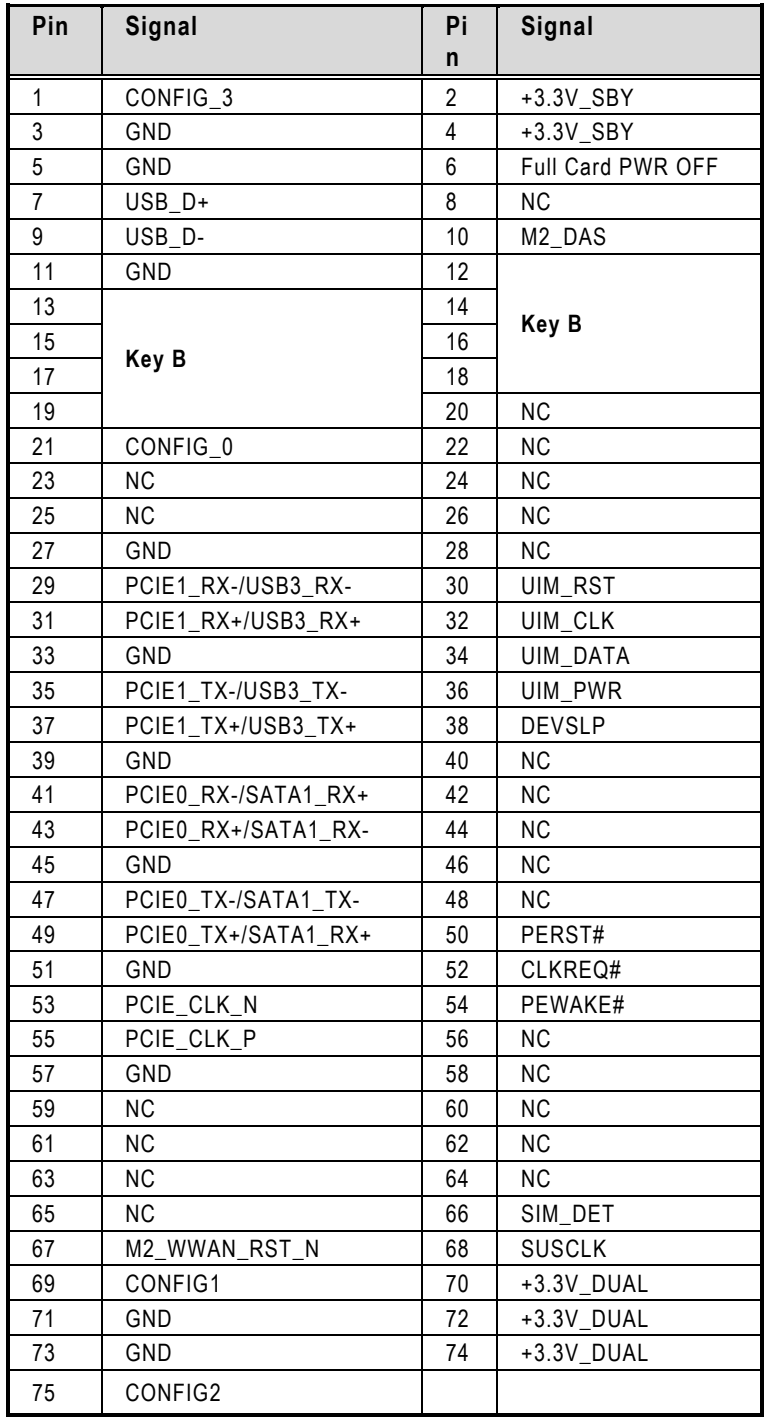

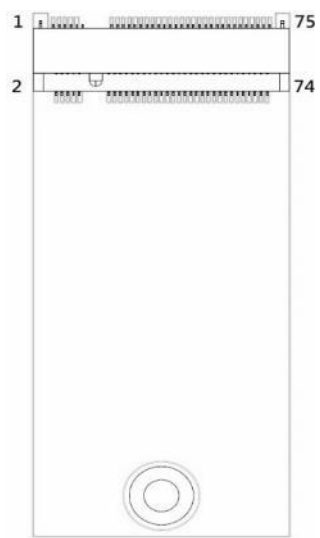

# **SECTION 4 BIOS SETUP UTILITY**

This section provides users with detailed description how to set up basic system configuration through the BIOS setup utility.

## **4.1 Starting**

To enter the setup screens, follow the steps below:

- 1. Turn on the computer and press the <Del> key immediately.
- 2. After press the <Del> key, the main BIOS setup menu displays. Users can access to other setup screens, such as the Advanced and Chipset menus, from the main BIOS setup menu.

It is strongly recommended that users should avoid changing the chipset's defaults. Both AMI and system manufacturer have carefully set up these defaults that provide the best performance and reliability.

## **4.2 Navigation Keys**

The BIOS setup/utility uses a key-based navigation system called hot keys. Most of the BIOS setup utility hot keys can be used at any time during the setup navigation process. These keys include <F1>, <F2>, <Enter>, <ESC>, <Arrow> keys, and so on.

| <b>Hot Keys</b> | <b>Description</b>                                                                                                    |  |
|-----------------|----------------------------------------------------------------------------------------------------|--|
| → Left/Right    | The Left and Right <arrow> keys allow users to select a setup screen.</arrow>                                                                                                    |  |
| 个↓ Up/Down      | The Up and Down <arrow> keys allow users to select a setup screen or sub-<br/>screen.</arrow>                                                                                                    |  |
| + Plus/Minus    | The Plus and Minus <arrow> keys allow users to change the field value of a<br/>particular setup item.</arrow>                                                                                         |  |
| Tab             | The <tab> key allows users to select setup fields.</tab>                                                                                                    |  |
| F1              | The <f1> key allows users to display the General Help screen.</f1>                                                                                                    |  |
| F <sub>2</sub>  | The <f2> key allows users to Load Previous Values.</f2>                                                                                                    |  |
| F3              | The <f3> key allows users to Load Optimized Defaults.</f3>                                                                                                    |  |
| F4              | The <f4> key allows users to save any changes they made and exit the<br/>Setup. Press the <f4> key to save any changes.</f4></f4>                                                                     |  |
| <b>Esc</b>      | The <esc> key allows users to discard any changes they made and exit the<br/>Setup. Press the <esc> key to exit the setup without saving any changes.</esc></esc>                                     |  |
| Enter           | The <enter> key allows users to display or change the setup option listed<br/>for a particular setup item. The <enter> key can also allow users to display<br/>the setup sub-screens.</enter></enter> |  |

【**Note**】 *Some of the navigation keys differ from one screen to another.*

### **4.3 Main Menu**

The Main Menu screen is the first screen users see when entering the setup utility. Users can always return to the Main setup screen by selecting the Main tab. System Time/Date can be set up as described below. The Main BIOS setup screen is also shown below.

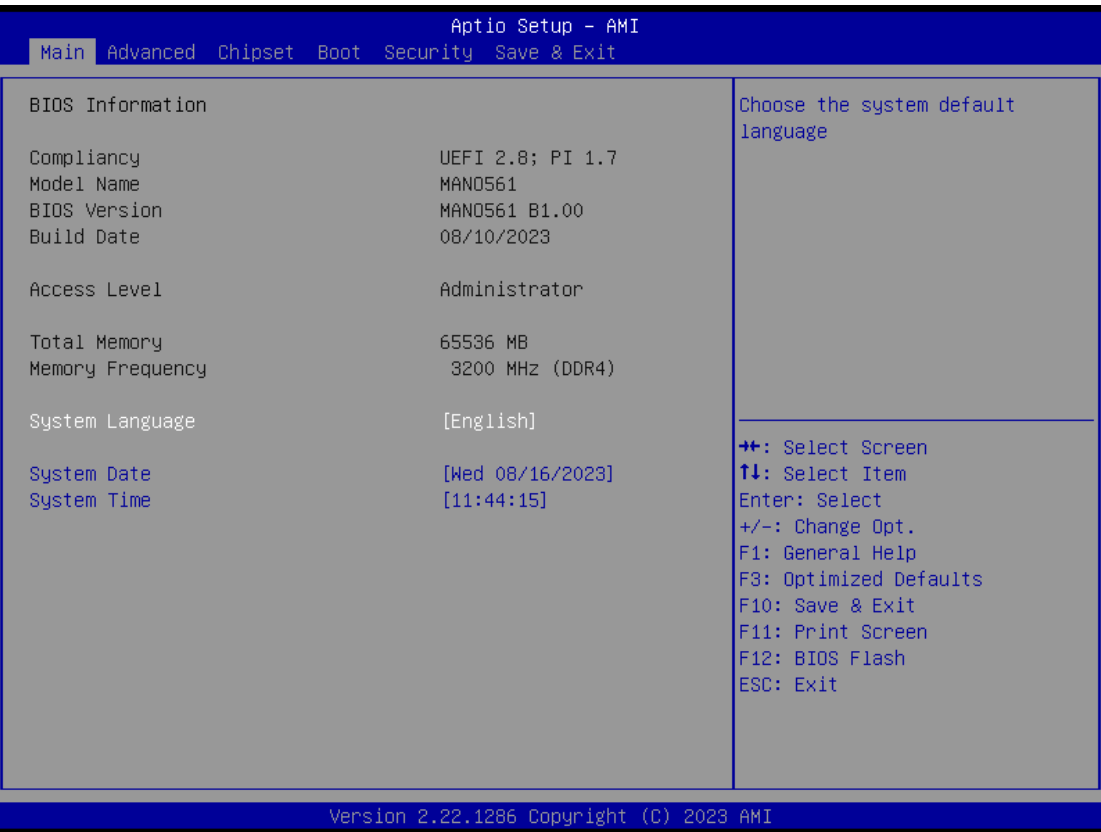

#### **BIOS Information**

Display the auto-detected BIOS detail information.

#### **System Date/Time**

Use this option to change the system time and date. Highlight System Time or System Date using the <Arrow> keys. Enter new values through the keyboard. Press the <Tab> key or the <Arrow> keys to move between fields. The date must be entered in MM/DD/YY format. The time is entered in HH:MM:SS format.

#### **Access Level**

Display the access level of current user.

## **4.4 Advanced Menu**

The Advanced menu also allows users to set configuration of the CPU and other system devices. You can select any of the items in the left frame of the screen to go to the sub menus:

- ► CPU Configuration
- ► SATA Configuration
- ► Trusted Computing
- ► ACPI Settings
- ► F81966 Super IO Configuration
- ► Hardware Monitor
- ► Smart Fan Mode Configuration (optional for system)
- ► PCI Subsystem Setting
- ► USB Configuration
- ► Network Stack Configuration
- ► NVMe Configuration

For items marked with "▶", please press <Enter> for more options.

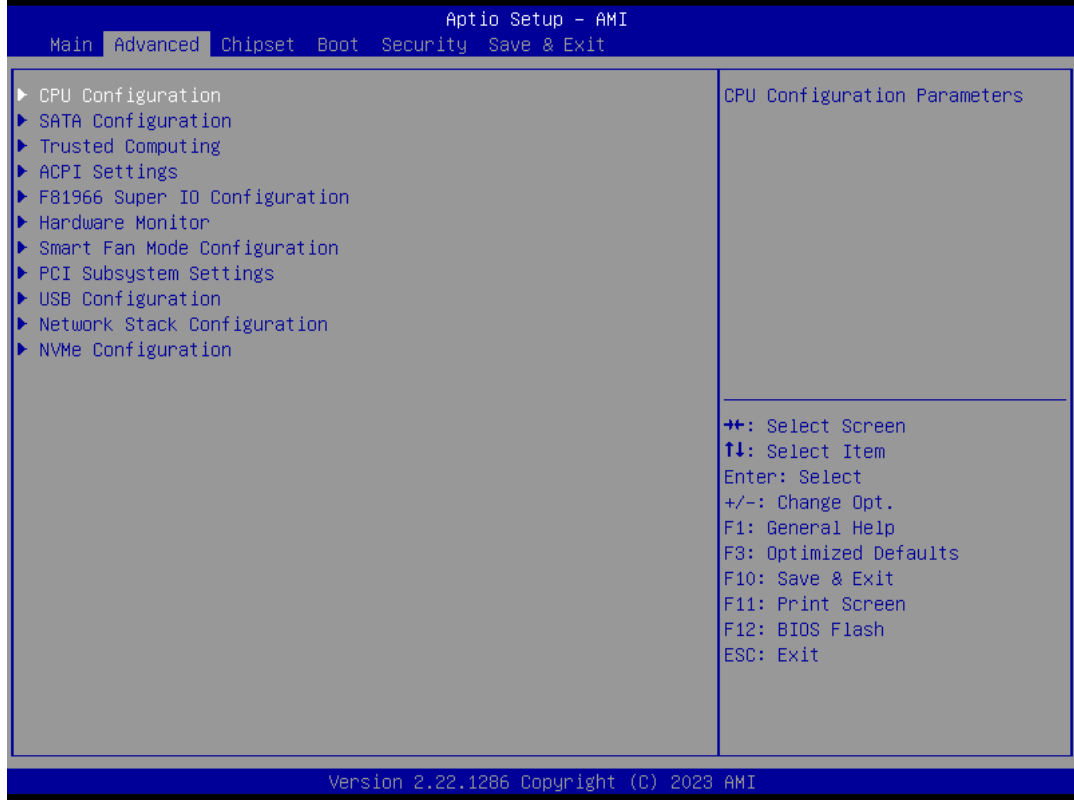

#### ⚫ **CPU Configuration**

This screen shows CPU information.

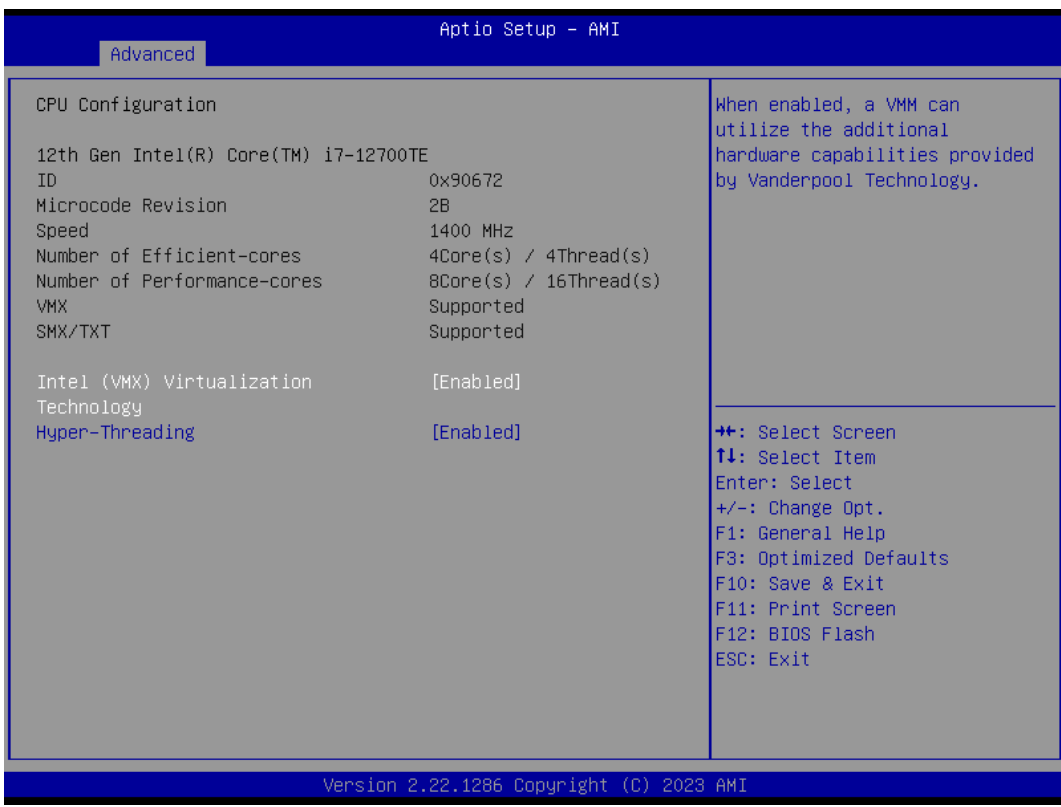

#### **Intel (VMX) Virtualization Technology**

Enable or disable Intel Virtualization Technology. When enabled, a VMM (Virtual Machine Mode) can utilize the additional hardware capabilities. It allows a platform to run multiple operating systems and applications independently, hence enabling a single computer system to work as several virtual systems.

#### **Hyper-Threading**

Enable or disable Hyper-Threading Technology. When enabled, it allows a single physical processor to multitask as multiple logical processors. When disabled, only one thread per enabled core is enabled.

#### ⚫ **SATA Configuration**

During system boot up, BIOS automatically detects the presence of SATA devices. In the SATA Configuration menu, you can see all currently installed SATA device(s).

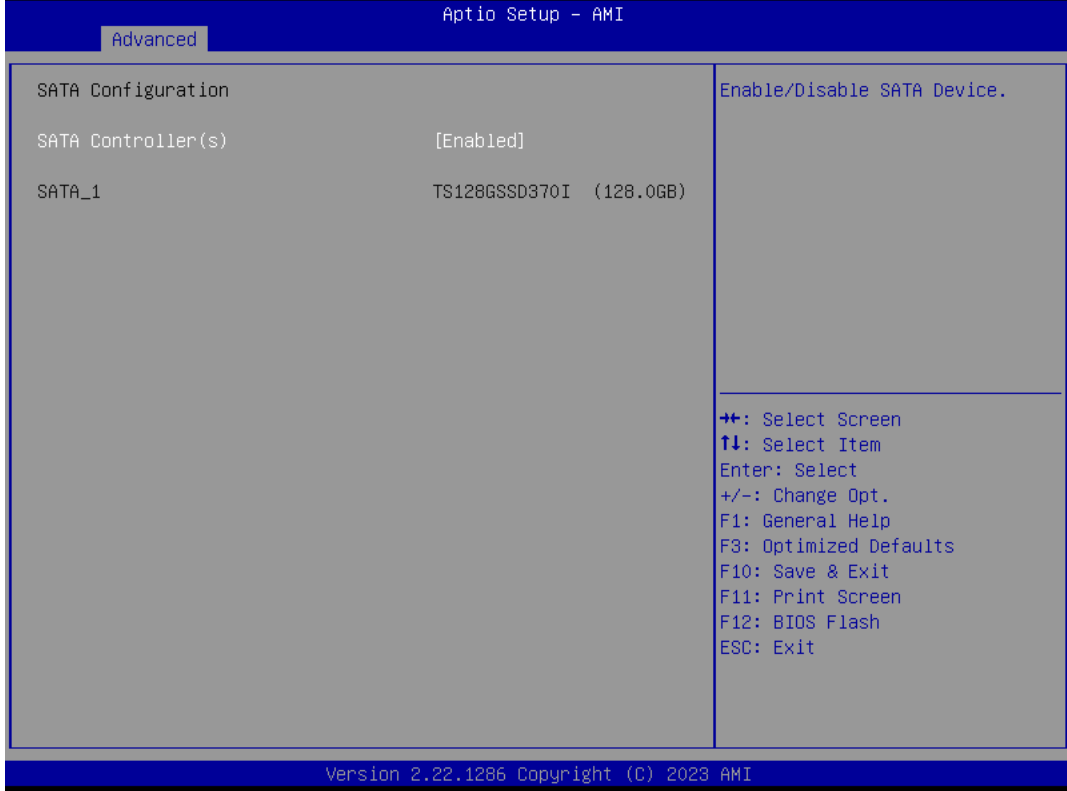

#### **SATA Controller(s)**

Enable or disable the SATA Controller feature.

#### ⚫ **Trusted Computing**

This screen provides function for specifying the TPM2.0 settings.

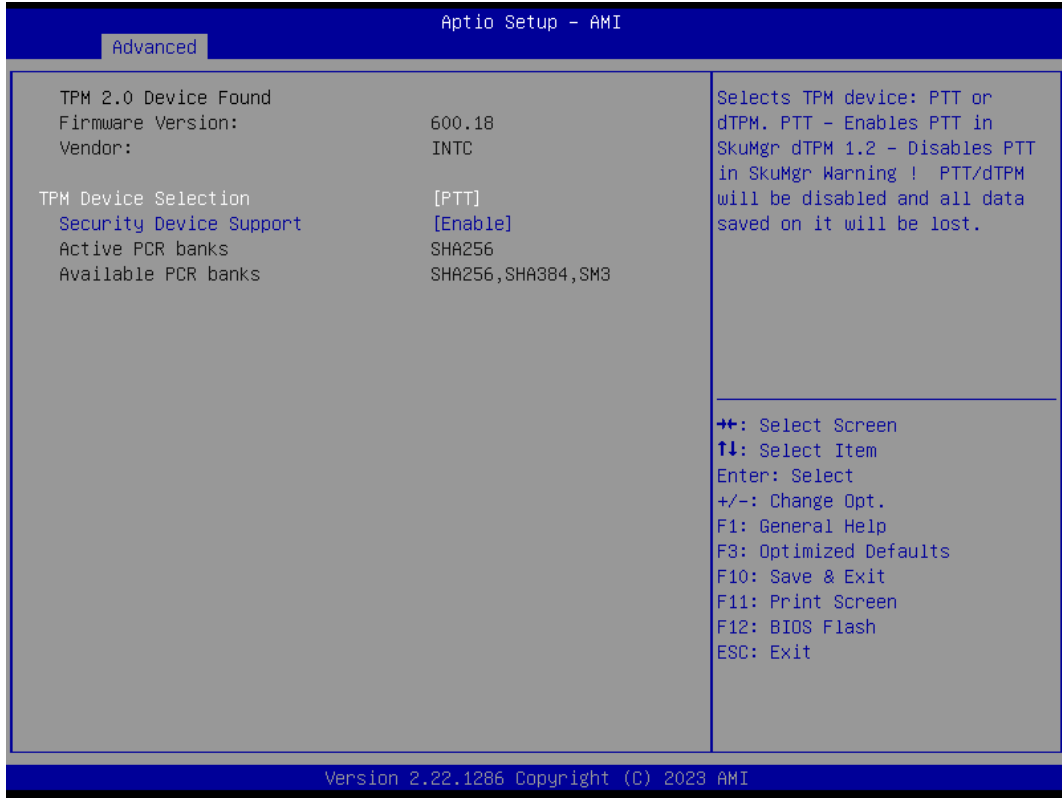

#### **TPM Device Selection**

Select TPM device:

- PTT: Intel® built-in TPM. Enables PTT in SkuMgr.
- dTPM: External extended Infineon's TPM. Disables PTT in SkuMgr.

#### **Security Device Support**

Enable or disable BIOS support for security device. OS will not show security device. TCG EFI protocol and INT1A interface will not be available.

#### ⚫ **ACPI Settings**

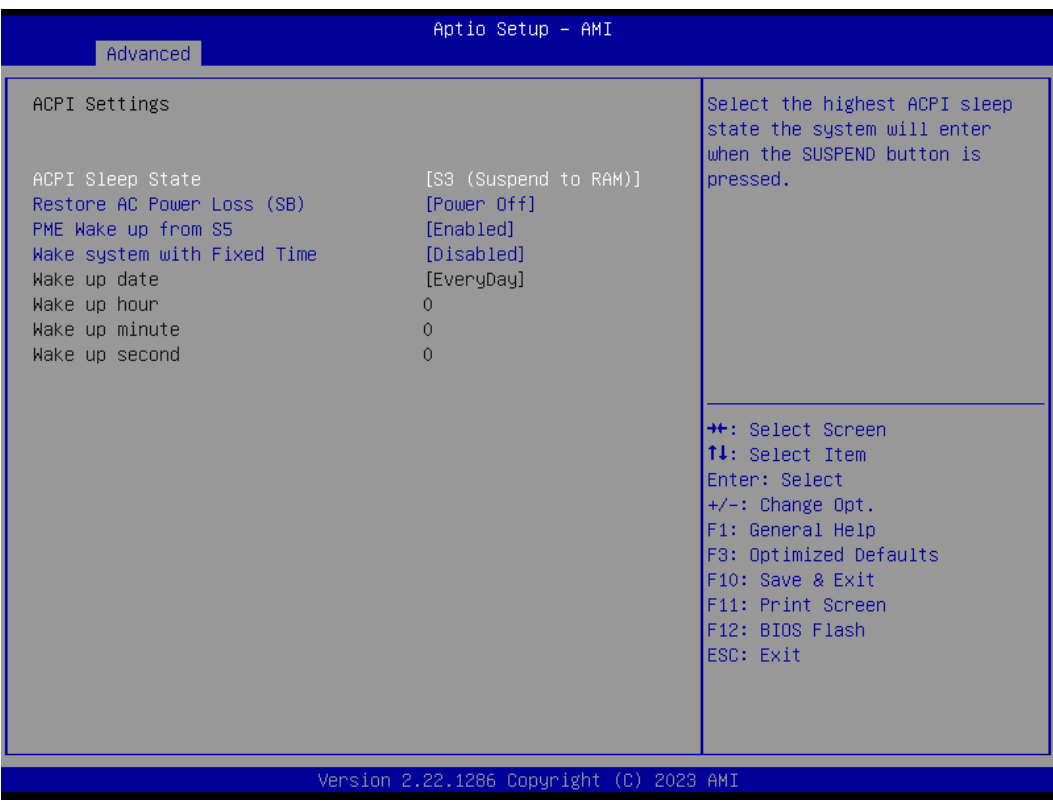

#### **ACPI Sleep State**

When the suspend button is pressed, the ACPI (Advanced Configuration and Power Interface) sleep state is S3 (Suspend to RAM).

#### **Restore AC Power Loss**

Decide the state of system when power is re-applied after a power failure.

- Power Off: Keep the power off until the power button is pressed.
- Power On: Restore power to the computer.

#### **PME Wake up from S5**

Enable system to wake from S5 using PME event.

#### **Wake System with Fixed Time**

Enable or disable system wake on alarm event. When enabled, system will wake on the hr: min:sec specified.

#### ⚫ **F81966 Super IO Configuration**

You can use this screen to select options for the Super IO Configuration and change the value of the selected option. A description of the selected item appears on the right side of the screen. For items marked with " $\blacktriangleright$ ", please press <Enter> for more options.

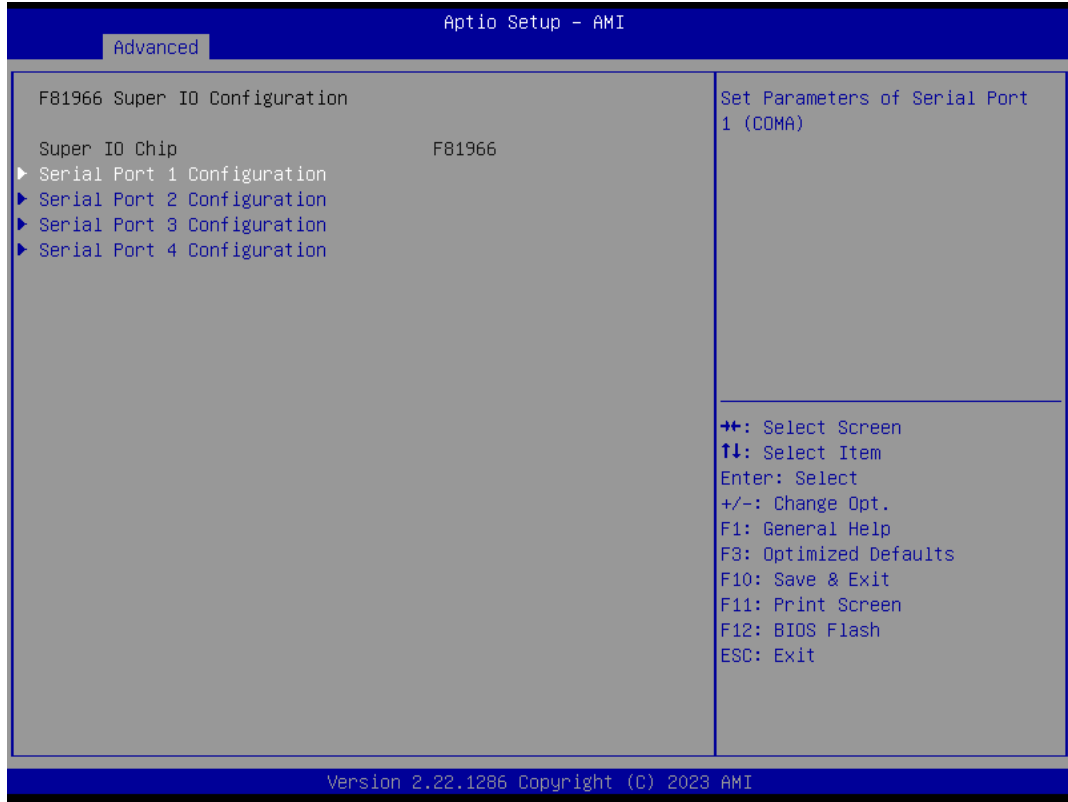

#### **Serial Port 1~4 Configuration**

Use these items to set parameters related to serial port 1~4.

#### ⚫ **Serial Port 1 Configuration**

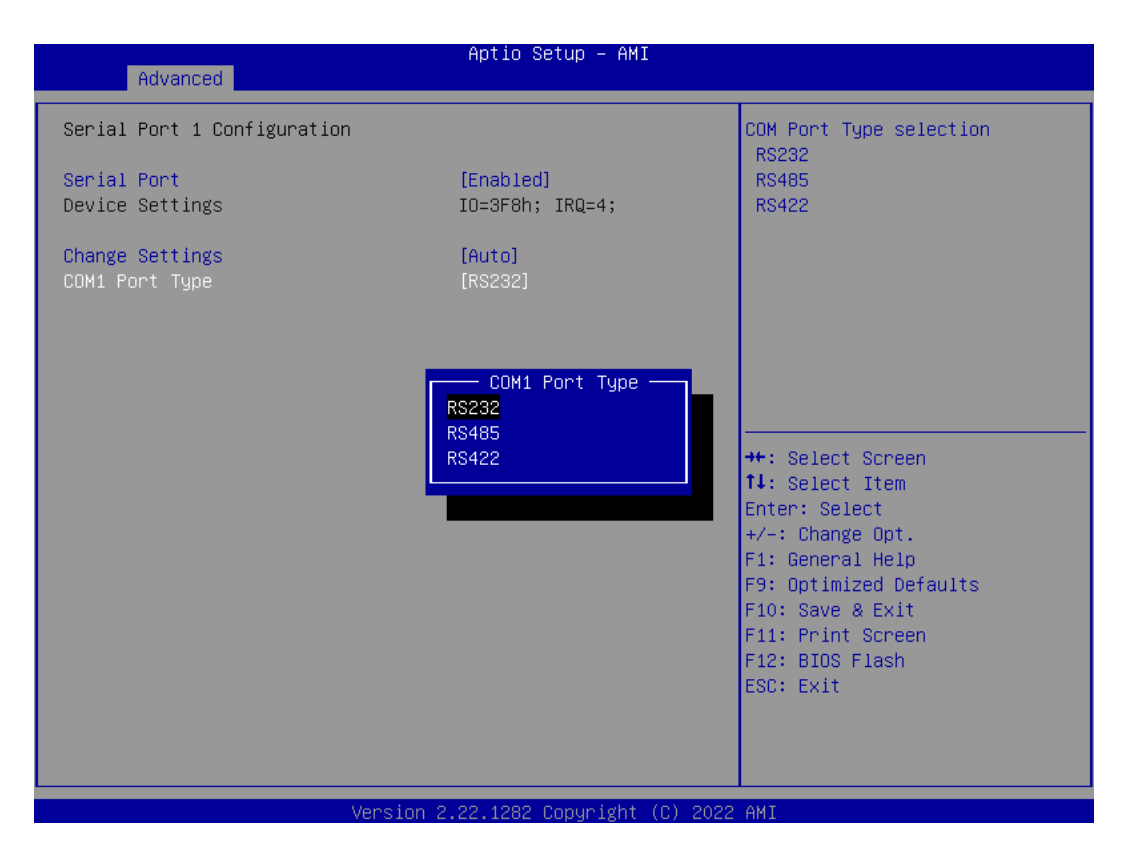

#### **Serial Port**

Enable or disable serial port 1.

#### **Change Settings**

Select an optimal setting for Super IO device.

- Auto - IO=3F8h, IRQ=4;
- IO=3F8h, IRQ=3, 4, 5, 6, 7, 9, 10, 11, 12;
- IO=2F8h, IRQ=3, 4, 5, 6, 7, 9, 10, 11, 12;
- IO=3E8h, IRQ=3, 4, 5, 6, 7, 9, 10, 11, 12;
- IO=2E8h, IRQ=3, 4, 5, 6, 7, 9, 10, 11, 12;

#### **COM1 Port Type**

Select RS-232/422/485 mode for serial port 1.

#### ⚫ **Serial Port 2~4 Configuration**

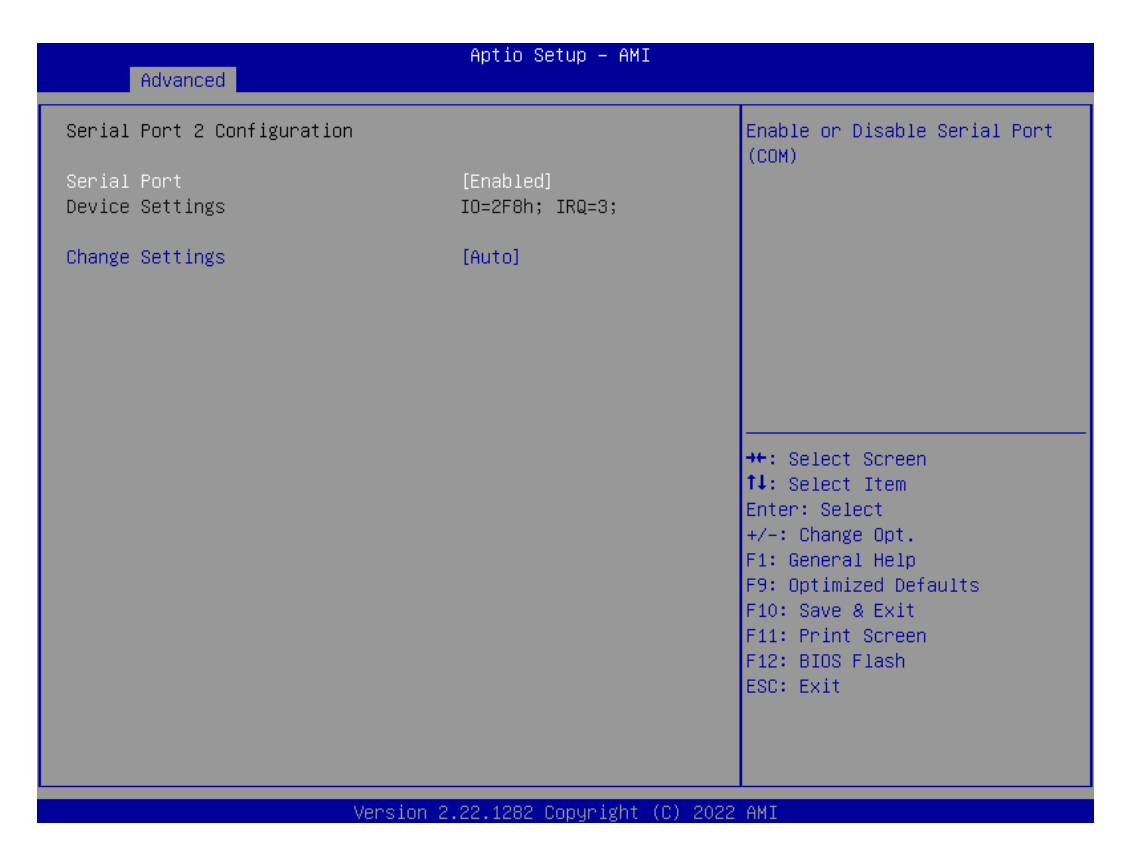

#### **Serial Port**

Enable or disable serial port 2~4.

#### **Change Settings**

Select an optimal setting for Super IO device.

#### **For serial port 2:**

- Auto
- IO=2F8h, IRQ=3;
- IO=3F8h, IRQ=3, 4, 5, 6, 7, 9, 10, 11, 12;
- IO=2F8h, IRQ=3, 4, 5, 6, 7, 9, 10, 11, 12;
- IO=3E8h, IRQ=3, 4, 5, 6, 7, 9, 10, 11, 12;
- IO=2E8h, IRQ=3, 4, 5, 6, 7, 9, 10, 11, 12;

#### **For serial port 3:**

- **Auto**
- IO=3E8h, IRQ=7;
- IO=3E8h, IRQ=3, 4, 5, 6, 7, 9, 10, 11, 12;
- IO=2E8h, IRQ=3, 4, 5, 6, 7, 9, 10, 11, 12;
- IO=2F0h, IRQ=3, 4, 5, 6, 7, 9, 10, 11, 12;
- IO=2E0h, IRQ=3, 4, 5, 6, 7, 9, 10, 11, 12;

#### **For serial port 4:**

- Auto
- IO=2E8h, IRQ=7;
- IO=3E8h, IRQ=3, 4, 5, 6, 7, 9, 10, 11, 12;
- IO=2E8h, IRQ=3, 4, 5, 6, 7, 9, 10, 11, 12;
- IO=2F0h, IRQ=3, 4, 5, 6, 7, 9, 10, 11, 12;
- IO=2E0h, IRQ=3, 4, 5, 6, 7, 9, 10, 11, 12;

#### ⚫ **Hardware Monitor**

This screen monitors hardware health status.

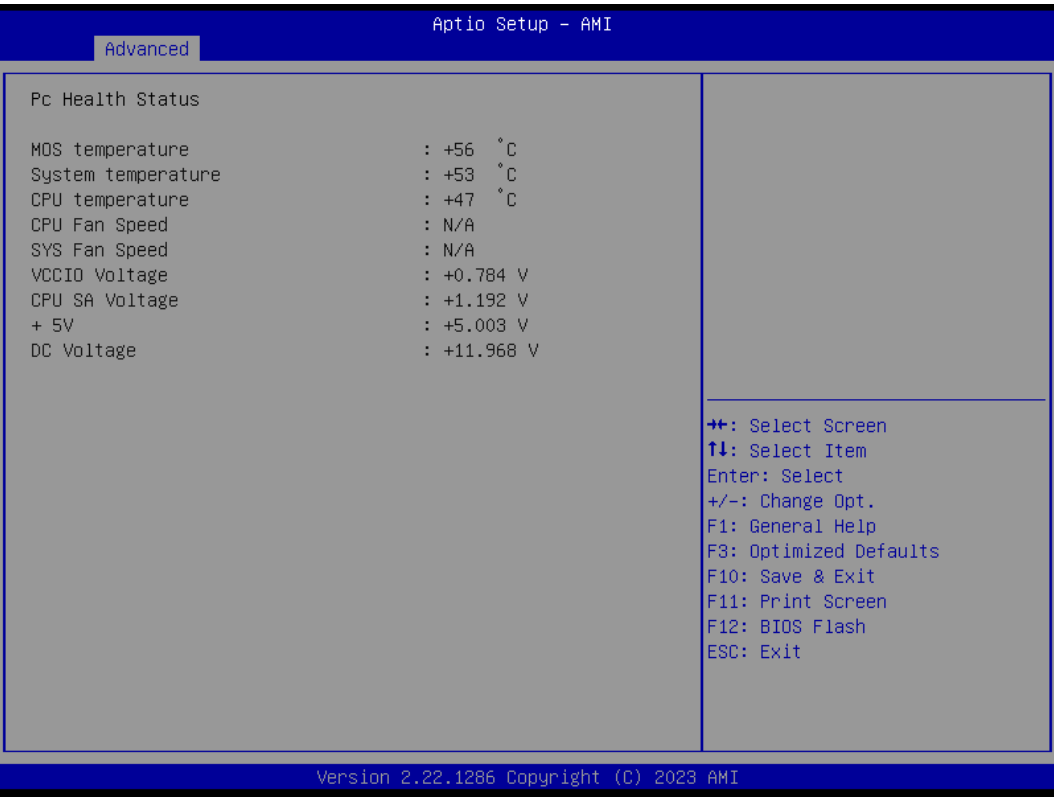

This screen displays the temperature of system and CPU, cooling fans speed in RPM and system voltages (VCCIO, CPU SA, +5V and +12V).

#### ⚫ **Smart Fan Mode Configuration**

This screen allows you to configure Smart Fan mode. You can use Smart Fan function to control CN60 and CN61.

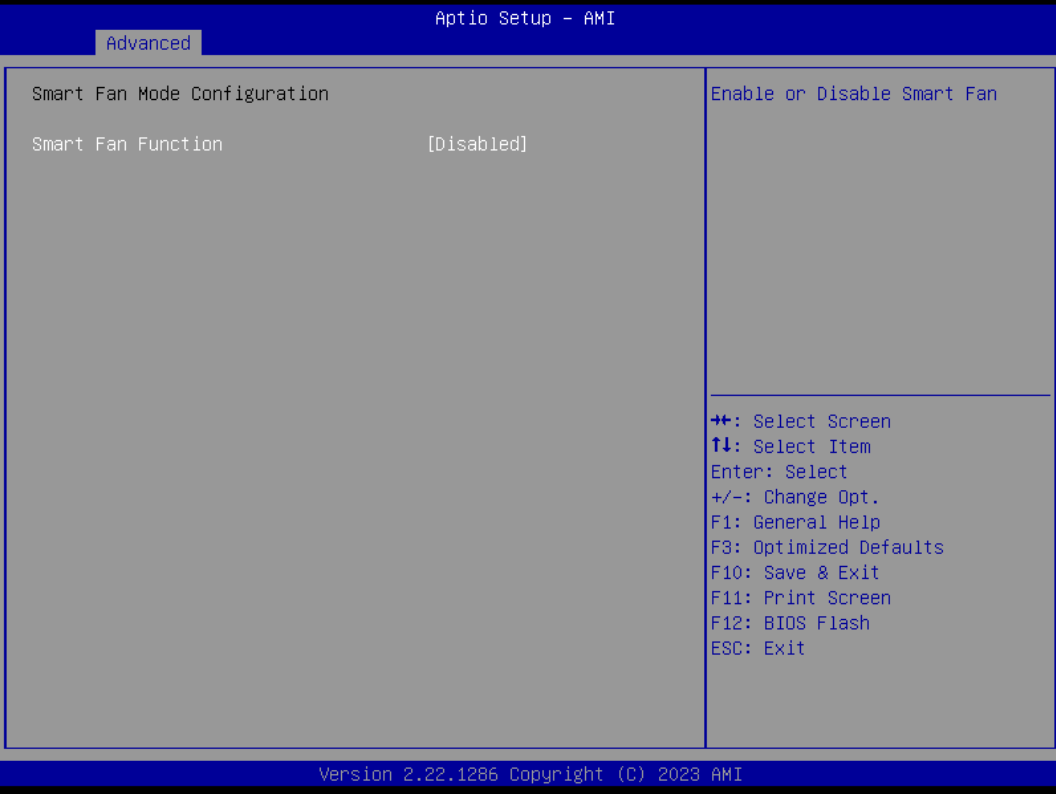

#### **Smart Fan Function**

Enable or disable Smart Fan.

#### **Fan 1 Smart Fan Control**

Select Smart Fan operating mode. Auto RPM Mode: The fan speed is controlled automatically according to temperature and RPM.

#### **Temperature 1-4**

Auto fan speed control. Fan speed will follow different temperature by different RPM 1~100.

#### **Full Speed RPM**

Set fan full speed RPM.

#### **RPM Percentage 1-4**

Auto fan speed control. Fan speed will follow different temperature by different RPM 1~100.

#### ⚫ **PCI Subsystem Setting**

This screen allows you to set PCI Subsystem mode.

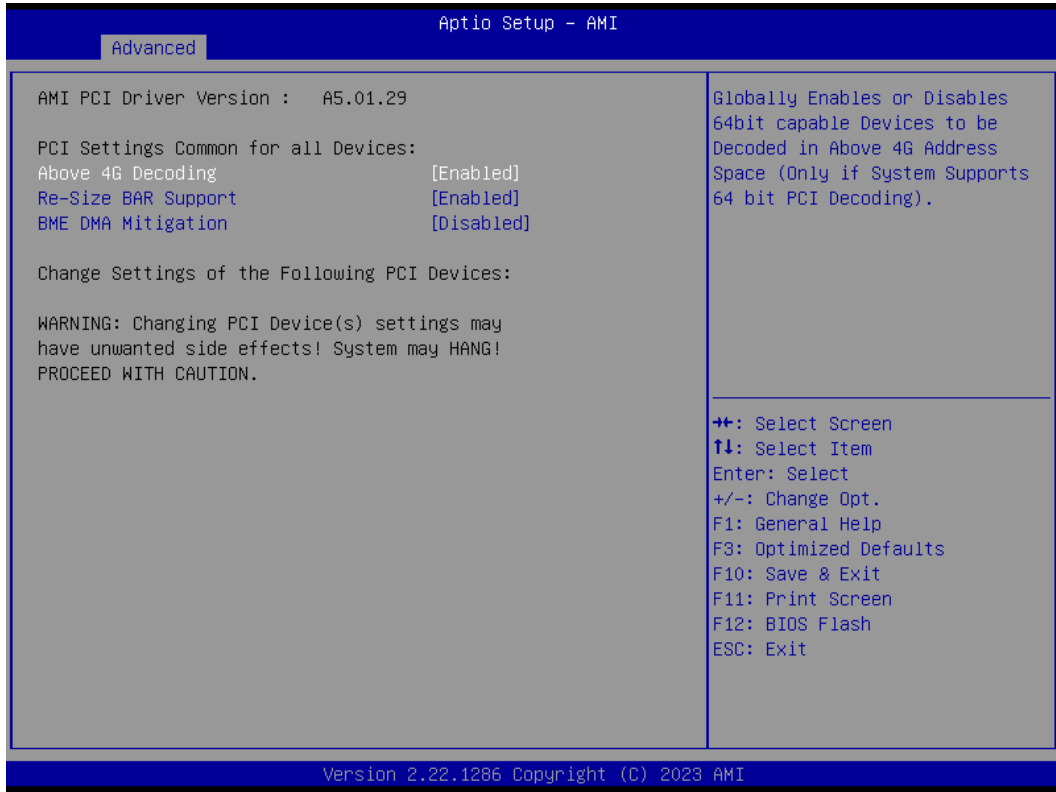

#### ⚫ **USB Configuration**

This screen shows USB configuration.

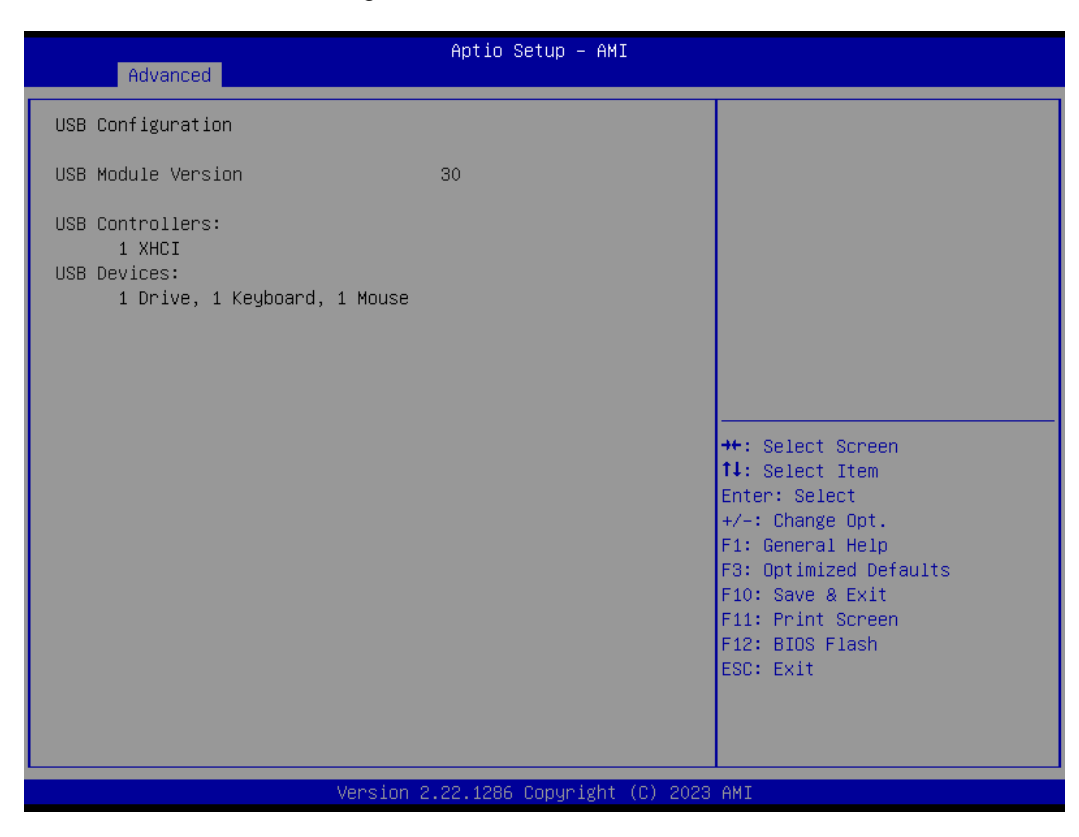

#### **USB Devices**

Display all detected USB devices.

### ⚫ **Network Stack Configuration**

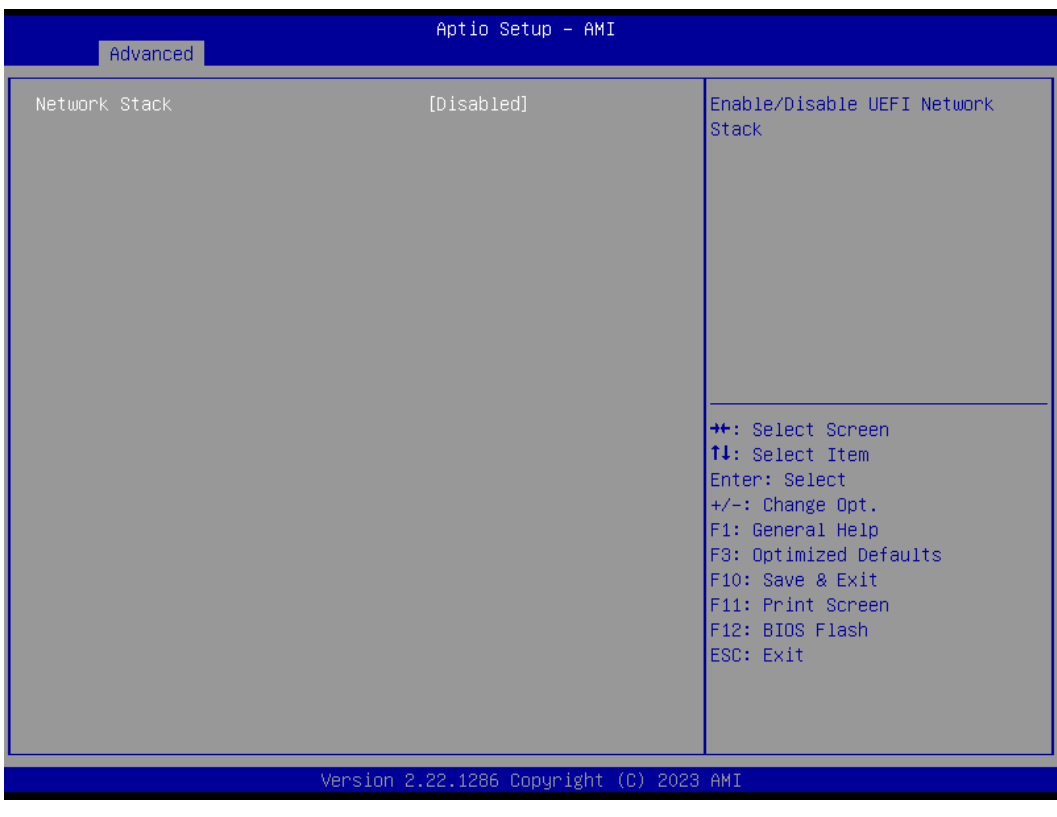

#### **Network Stack**

Enable or disable UEFI Network Stack.

#### ⚫ **NVMe Configuration**

This screen shows NVMe device information.

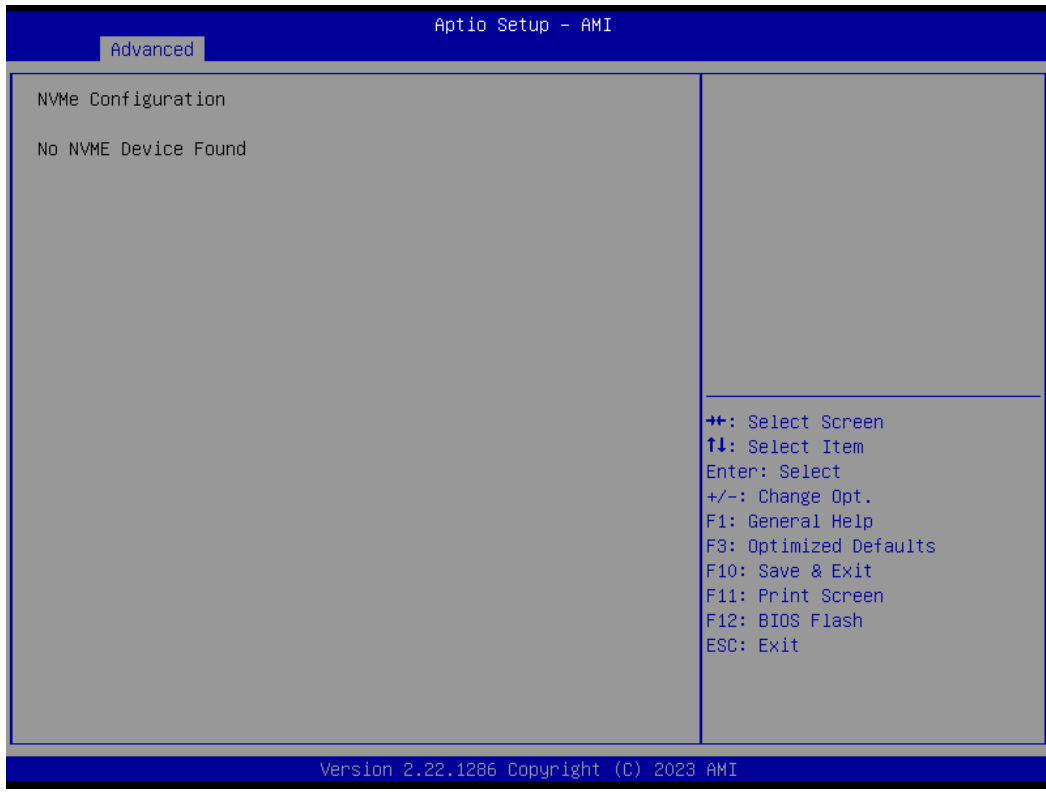

## **4.5 Chipset Menu**

The Chipset menu allows users to change the advanced chipset settings. Users can select any of the items in the left frame of the screen to go to the sub menus:

- ► System Agent (SA) Configuration
- ► PCH-IO Configuration
- ► Onboard Device

For items marked with " $\blacktriangleright$ ", please press <Enter> for more options.

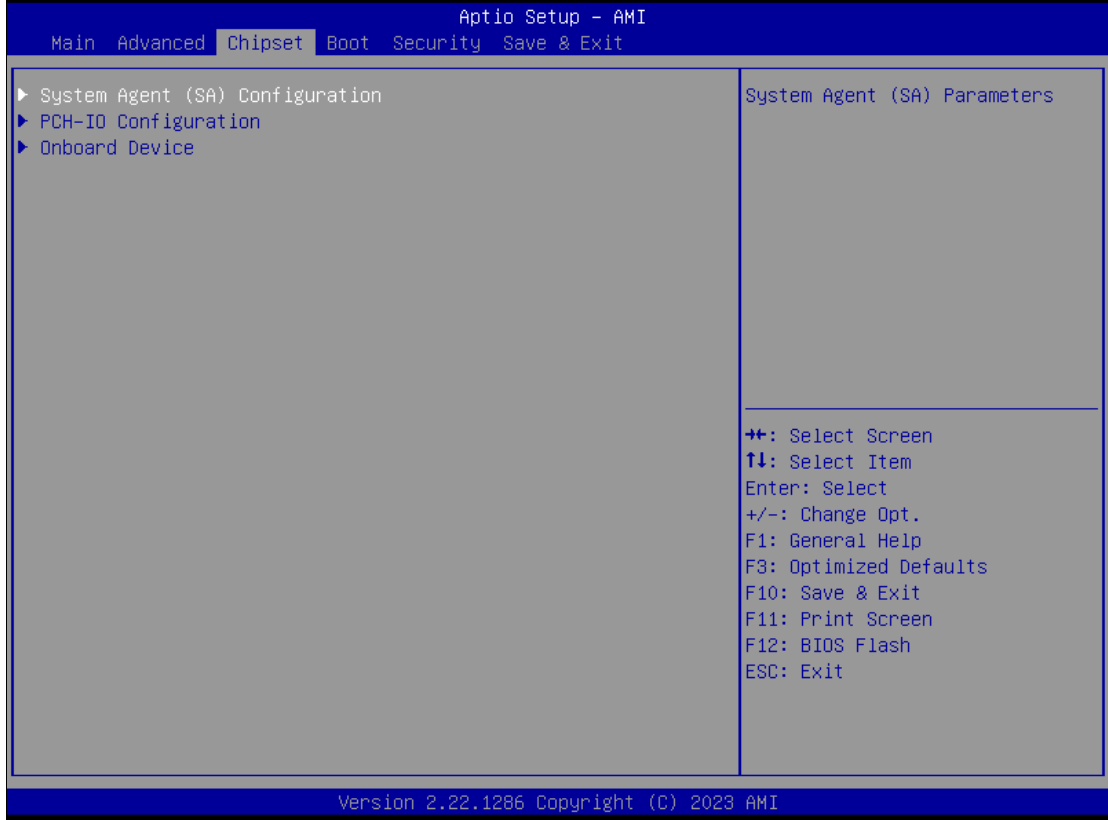

#### ⚫ **System Agent (SA) Configuration**

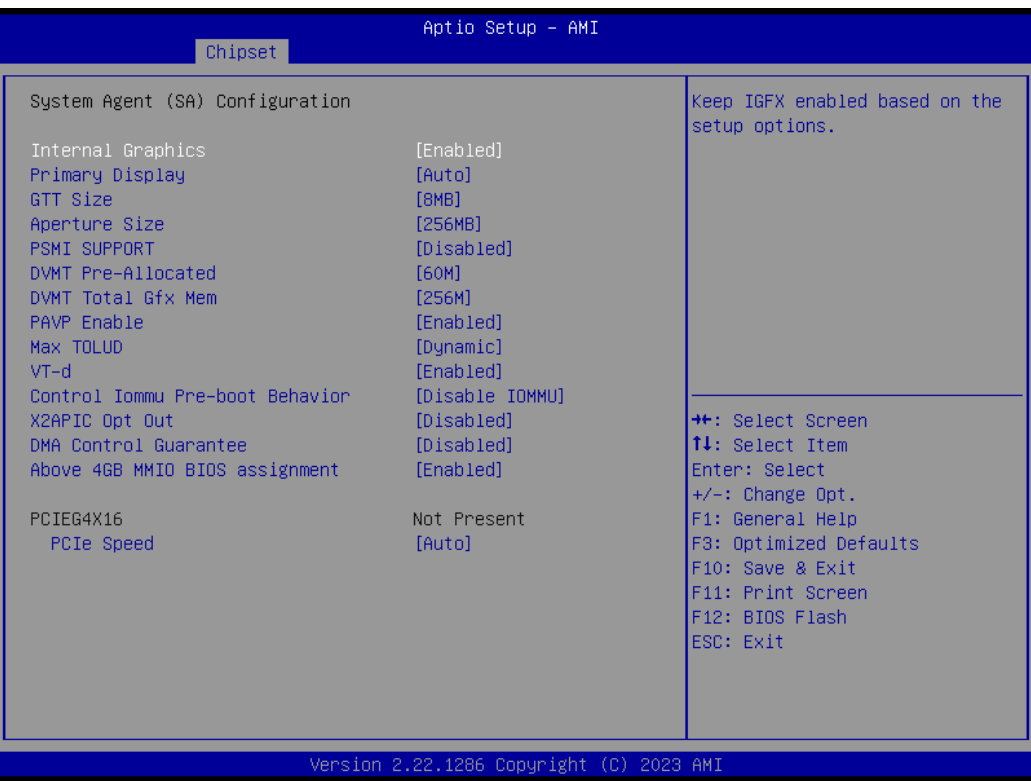

#### **VT-d**

Check to enable VT-d function on MCH.

#### **Above 4GB MMIO BIOS assignment**

Enable/Disable above 4GB Memory Mapped IO BIOS assignment \n\n. This is enabled automatically when Aperture Size is set to 2048MB.

#### ⚫ **PCH-IO Configuration**

This screen allows you to set PCH parameters.

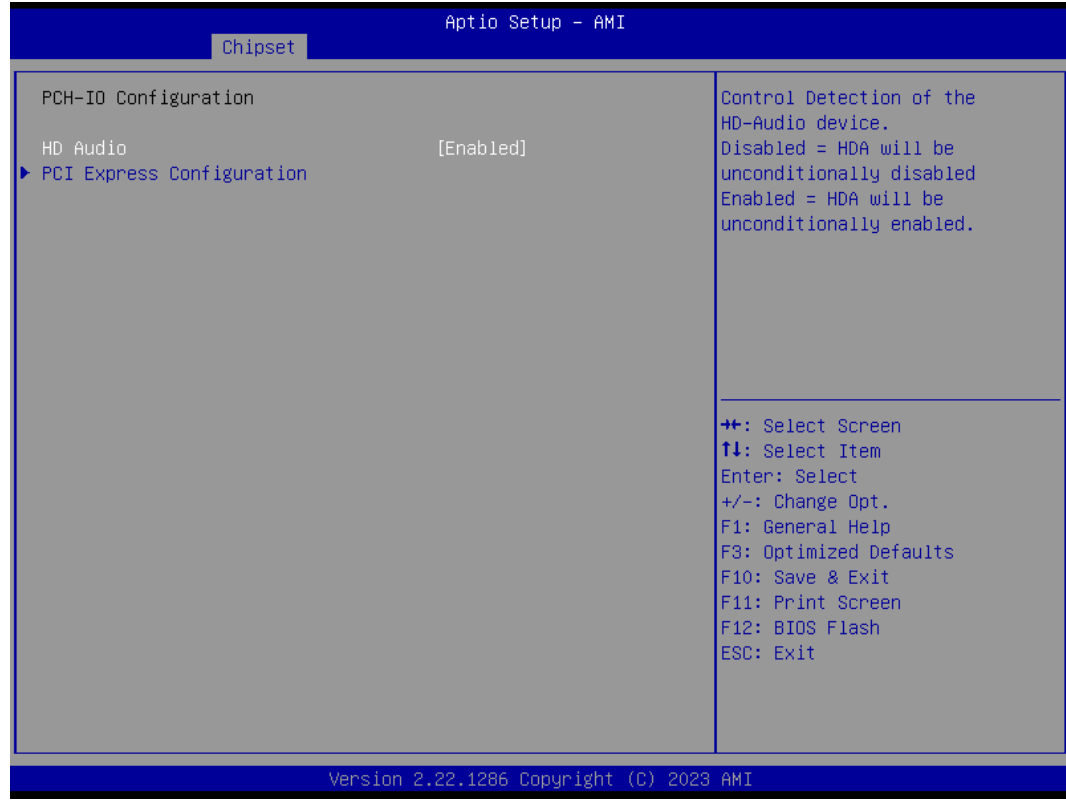

#### **HD Audio**

Control detection of the HD Audio device.

- Disabled: HDA will be unconditionally disabled.
- Enabled: HDA will be unconditionally enabled.
- Auto: HDA will be enabled if present, disabled otherwise.

### ⚫ **Onboard Device**

| Chipset <sup>1</sup>                                               | Aptio Setup - AMI      |                                                                                                    |  |
|--------------------------------------------------------------------|------------------------|----------------------------------------------------------------------------------------------------|--|
| Onboard Device                                                     |                        | Enable/Disable Onboard LAN1                                                                                                    |  |
| LAN1 MAC ID = 00-60-E0-9B-06-69<br>LAN2 MAC ID = 00-60-E0-9B-06-6A |                        |                                                                                                    |  |
| Onboard LAN1<br>Onboard LAN2                                       | [Enabled]<br>[Enabled] |                                                                                                    |  |
|                                                                    |                        | <b>++:</b> Select Screen<br><b>↑↓:</b> Select Item<br>Enter: Select<br>$+/-:$ Change Opt.<br>F1: General Help<br>F3: Optimized Defaults<br>F10: Save & Exit<br>F11: Print Screen<br>F12: BIOS Flash<br>ESC: Exit |  |
| Version 2.22.1286 Copyright (C) 2023 AMI                           |                        |                                                                                                    |  |

**Onboard LAN 1/2** Enable or disable onboard LAN 1/2.

## **4.6 Security Menu**

The Security menu allows users to change the security settings for the system.

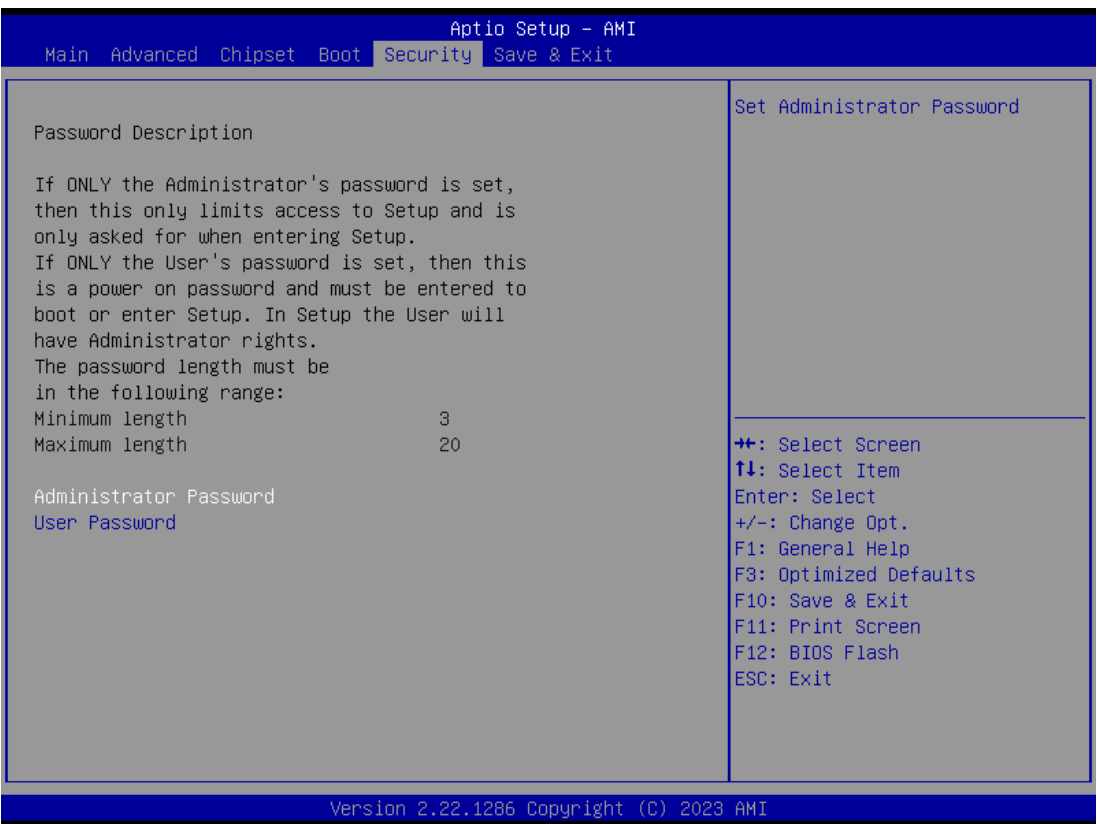

#### **Administrator Password**

This item indicates whether an administrator password has been set (installed or uninstalled).

#### **User Password**

This item indicates whether a user password has been set (installed or uninstalled).

### **4.7 Boot Menu**

The Boot menu allows users to change boot options of the system.

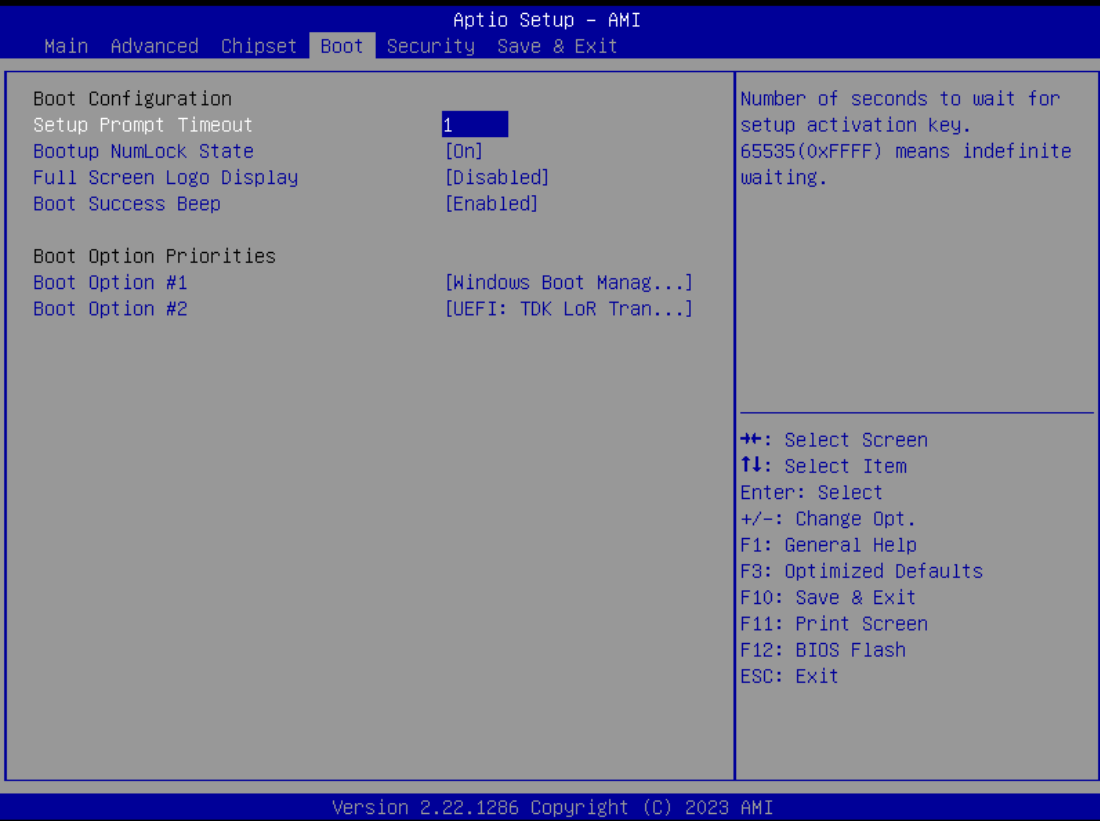

#### **Setup Prompt Timeout**

Number of seconds to wait for setup activation key. 65535(0xFFFF) means indefinite waiting.

#### **Bootup NumLock State**

Use this item to select the power-on state for the keyboard NumLock.

#### **Full Screen Logo Display**.

Enable or disable full screen logo display feature.

#### **Boot Success Beep**

Enable or disable beep sound after successful boot.

#### **Boot Option Priorities**

These are settings for boot priority. Specify the boot device priority sequence from the available devices.

## **4.8 Save & Exit Menu**

The Save & Exit menu allows users to load system configuration with optimal or fail-safe default values.

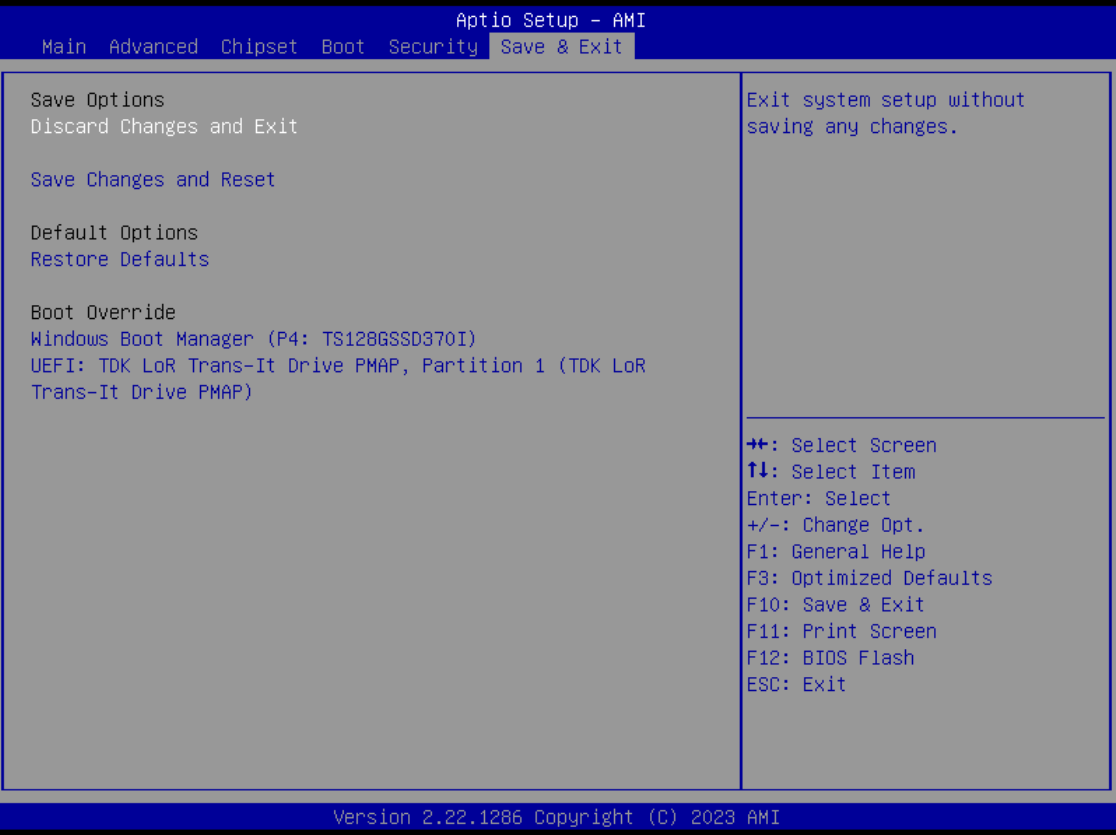

#### **Discard Changes and Exit**

Select this option to quit Setup without making any permanent changes to the system configurations and return to Main Menu. Select Discard Changes and Exit from the Save & Exit menu and press <Enter>. Select Yes to discard changes and exit.

#### **Save Changes and Reset**

When completed the system configuration changes, select this option to leave Setup and reboot the computer so the new system configurations take effect. Select Save Changes and Reset from the Save & Exit menu and press <Enter>. Select Yes to save changes and reset.

#### **Restore Defaults**

It automatically sets all Setup options to a complete set of default settings when users select this option. Select Restore Defaults from the Save & Exit menu and press <Enter>.

#### **Boot Override**

Select a drive to immediately boot that device regardless of the current boot order.

**This page is intentionally left blank**.

# **APPENDIX A WATCHDOG TIMER**

## **A.1 About Watchdog Timer**

Software stability is major issue in most application. Some embedded systems are not watched by human for 24 hours. It is usually too slow to wait for someone to reboot when computer hangs. The systems need to be able to reset automatically when things go wrong. The watchdog timer gives us solution.

The watchdog timer is a counter that triggers a system reset when it counts down to zero from a preset value. The software starts counter with an initial value and must reset it periodically. If the counter ever reaches zero which means the software has crashed, the system will reboot.

## **A.2 Sample Program**

#include "stdafx.h" #include <windows.h> #include <stdio.h> #include <tchar.h> #include <stdlib.h>

#ifdef \_DEBUG #define new DEBUG\_NEW #endif

#pragma comment (lib, "User32.lib" )

#define IDT\_TIMER WM\_USER + 200 #define \_CRT\_SECURE\_NO\_WARNINGS 1 #define setbit(value,x) (value |=(1<<x)) #define clrbit(value,x) (value &=~(1<<x))

```
HINSTANCE hinstLibDLL = NULL;
LONG WDTDATA = 0:
```
typedef ULONG(\*LPFNDLLGETIOSPACE)(ULONG); LPFNDLLGETIOSPACE lpFnDll\_Get\_IO; typedef void(\*LPFNDLLSETIOSPACE)(ULONG, ULONG);

*Watchdog Timer* 61

*eBOX640A Series User's Manual*

```
LPFNDLLSETIOSPACE lpFnDll_Set_IO;
int _tmain(int argc, _TCHAR* argv[])
{
         int unit = 0:
         int WDTtimer = 0;
         if (hinstLibDLL == NULL)
         {
                  hinstLibDLL = LoadLibrary(TEXT("diodll.dll"));
                  if (hinstLibDLL == NULL)
                  {
                           //MessageBox("Load diodll dll error", "", MB_OK);
                  }
         }
         if (hinstLibDLL)
         {
                  lpFnDll_Get_IO = 
(LPFNDLLGETIOSPACE)GetProcAddress(GetModuleHandle("diodll.dll"), "GetIoSpaceByte");
                  lpFnDll_Set_IO = 
(LPFNDLLSETIOSPACE)GetProcAddress(GetModuleHandle("diodll.dll"), "SetIoSpaceByte");
         }
         printf("Input Watch Dog Timer type, 1:Second ; 2:Minute :");
         scanf("%d",&unit);
         printf("\nInput Timer to countdown:");
         scanf("%d", &WDTtimer);
         printf("Start to countdown...");
         //==Enter MB Pnp Mode==
         lpFnDll_Set_IO(0x2e, 0x87);
         lpFnDll_Set_IO(0x2e, 0x87);
         lpFnDll_Set_IO(0x2e, 0x07);
         lpFnDll_Set_IO(0x2f, 0x07); //SET LDN 07
         //set LDN07 FA 10 to 11
         lpFnDll_Set_IO(0x2e, 0xFA);
         WDTDATA = lpFnDll_Get_IO(0x2f);
```
WDTDATA = setbit(WDTDATA, 0);

```
lpFnDll_Set_IO(0x2f, WDTDATA);
if (unit == 1){
        lpFnDll_Set_IO(0x2e, 0xF6);
        lpFnDll_Set_IO(0x2f, WDTtimer);
        //start watchdog counting
        lpFnDll_Set_IO(0x2e, 0xF5);
        WDTDATA = lpFnDll_Get_IO(0x2f);
        WDTDATA = setbit(WDTDATA, 5);
        lpFnDll_Set_IO(0x2f, WDTDATA);
}
else if (unit == 2)
{
        //set WDT Timer
        lpFnDll_Set_IO(0x2e, 0xF6);
        lpFnDll_Set_IO(0x2f, WDTtimer);
        //set watchdog time unit to min
        lpFnDll_Set_IO(0x2e, 0xF5);
        WDTDATA = lpFnDll_Get_IO(0x2f);
        WDTDATA = setbit(WDTDATA, 3);
        lpFnDll_Set_IO(0x2f, WDTDATA);
        //start watchdog counting
        lpFnDll_Set_IO(0x2e, 0xF5);
        WDTDATA = lpFnDll_Get_IO(0x2f);
        WDTDATA = setbit(WDTDATA, 5);
```

```
lpFnDll_Set_IO(0x2f, WDTDATA);
```

```
}
```
system("pause");

return 0;

```
}
```
**This page is intentionally left blank**.
# **APPENDIX B Digital I/O**

## **B.1 About Digital I/O**

The onboard digital I/O has 8 bits. Each bit can be set to function as input or output by software programming. In default, all pins are pulled high with +5V level (according to main power). The BIOS default settings are 4 inputs and 4 outputs.

## **B.2 Sample Program**

#include "stdafx.h"

#ifdef \_DEBUG #define new DEBUG\_NEW #endif

#include <windows.h> #include <stdio.h> #include <tchar.h> #include <stdlib.h>

#pragma comment (lib, "User32.lib" )

#define IDT\_TIMER WM\_USER + 200 #define \_CRT\_SECURE\_NO\_WARNINGS 1 #define setbit(value,x) (value |=(1<<x)) #define clrbit(value,x) (value &=~(1<<x)) #define GPIO\_HIGH 1 #define GPIO\_LOW 0

HINSTANCE hinstLibDLL = NULL;

LONG  $u8AHData = 0$ ; LONG  $u88HData = 0$ ; LONG  $u89HData = 0$ ;

```
static int DI0status = 1;
static int DI1status = 1;
static int DI2status = 1;
static int DI3status = 1;
typedef ULONG(*LPFNDLLGETIOSPACE)(ULONG);
LPFNDLLGETIOSPACE lpFnDll_Get_IO;
typedef void(*LPFNDLLSETIOSPACE)(ULONG, ULONG);
LPFNDLLSETIOSPACE lpFnDll_Set_IO;
int _tmain(int argc, _TCHAR* argv[])
{
         if (hinstLibDLL == NULL)
         {
                  hinstLibDLL = LoadLibrary(TEXT("diodll.dll"));
                  if (hinstLibDLL == NULL)
                  {
                           //MessageBox("Load diodll dll error", "", MB_OK);
                  }
         }
         if (hinstLibDLL)
         {
                  lpFnDll_Get_IO
(LPFNDLLGETIOSPACE)GetProcAddress(GetModuleHandle("diodll.dll"), "GetIoSpaceByte");
                  lpFnDll_Set_IO = 
(LPFNDLLSETIOSPACE)GetProcAddress(GetModuleHandle("diodll.dll"), "SetIoSpaceByte");
         }
         /*
         printf("Input Watch Dog Timer type, 1:Second ; 2:Minute :");
         scanf("%d",&unit);
         printf("\nInput Timer to countdown:");
         scanf("%d", &WDTtimer);
         printf("Start to countdown...");
         */
         //==Enter MB Pnp Mode==
```

```
lpFnDll_Set_IO(0x2e, 0x87);
lpFnDll_Set_IO(0x2e, 0x87);
//LDN 06
lpFnDll_Set_IO(0x2e, 0x07);
lpFnDll_Set_IO(0x2f, 0x06);
//set LDN06 88h =OF
1/88h <0> = 1 GPIO80 DO0 output mode set 1 or input mode set 0
lpFnDll_Set_IO(0x2e, 0x88);
u88HData = lpFnDll_Get_IO(0x2f);
u88HData = setbit(u88HData, 0);
lpFnDll_Set_IO(0x2f, u88HData);
// 88h <1> =1 GPIO81 DO1 output mode set 1 or input mode set 0
lpFnDll_Set_IO(0x2e, 0x88);
u88HData = lpFnDll_Get_IO(0x2f);
u88HData = setbit(u88HData, 1);
lpFnDll_Set_IO(0x2f, u88HData);
// 88h <2> =1 GPIO82 DO2 output mode set 1 or input mode set 0
lpFnDll_Set_IO(0x2e, 0x88);
u88HData = lpFnDll_Get_IO(0x2f);
u88HData = setbit(u88HData, 2);
lpFnDll_Set_IO(0x2f, u88HData);
// 88h <3> =1 GPIO83 DO3 output mode set 1 or input mode set 0
lpFnDll_Set_IO(0x2e, 0x88);
u88HData = lpFnDll_Get_IO(0x2f);
u88HData = setbit(u88HData, 3);
lpFnDll_Set_IO(0x2f, u88HData);
```
## //set 89 FF-F0

```
// 89 <0> = 0 set GPIO 80 outputs 0 when in output mode
lpFnDll_Set_IO(0x2e, 0x89);
u89HData = lpFnDll_Get_IO(0x2f);
u89HData = clrbit(u89HData, 0);
lpFnDll_Set_IO(0x2f, u89HData);
```
## $/$ // 89 <1> = 0

```
lpFnDll_Set_IO(0x2e, 0x89);
u89HData = lpFnDll_Get_IO(0x2f);
```

```
u89HData = clrbit(u89HData, 1);
lpFnDll_Set_IO(0x2f, u89HData);
```
### $1/89$  <2> = 0

lpFnDll\_Set\_IO(0x2e, 0x89); u89HData = lpFnDll\_Get\_IO(0x2f); u89HData = clrbit(u89HData, 2); lpFnDll\_Set\_IO(0x2f, u89HData);

### $1/89 < 3 > 0$

lpFnDll\_Set\_IO(0x2e, 0x89); u89HData = lpFnDll\_Get\_IO(0x2f); u89HData = clrbit(u89HData, 3); lpFnDll\_Set\_IO(0x2f, u89HData);

### while (1)

#### {

```
//Get GPIO 8x Status
lpFnDll_Set_IO(0x2e, 0x8A);
u8AHData = lpFnDll_Get_IO(0x2f);
lpFnDll_Set_IO(0x2f, u8AHData);
if (0x10 & u8AHData) //GPIO84 DI0 status
{
        DI0status = GPIO_HIGH;
}
else
{
        DI0status = GPIO_LOW;
}
if (0x20 & u8AHData) //GPIO85 DI1 status
{
        DI1status = GPIO_HIGH;
}
else
{
        DI1status = GPIO_LOW;
```

```
}
                 if (0x40 & u8AHData) //GPIO86 DI2 status
                 {
                          DI2status = GPIO_HIGH;
                 }
                 else
                 {
                          DI2status = GPIO_LOW;
                 }
                 if (0x80 & u8AHData) //GPIO87 DI3 status
                 {
                          DI3status = GPIO_HIGH;
                 }
                 else
                 {
                          DI3status = GPIO_LOW;
                 }
                 if ((DI0status == GPIO_LOW && DI1status == GPIO_LOW) && (DI2status 
== GPIO_LOW && DI3status == GPIO_LOW))
                 {
                          printf("All DINPUT status Low\n");
                 }
                 else if((DI0status == GPIO_HIGH && DI1status == GPIO_HIGH) && 
(DI2status == GPIO_HIGH && DI3status == GPIO_HIGH))
                 {
                          printf("All DINPUT status High\n");
                 }
                 Sleep(1000);
        }
        system("pause");
        return 0;
}
```